# **NV9602 Control Panel**

User's Guide

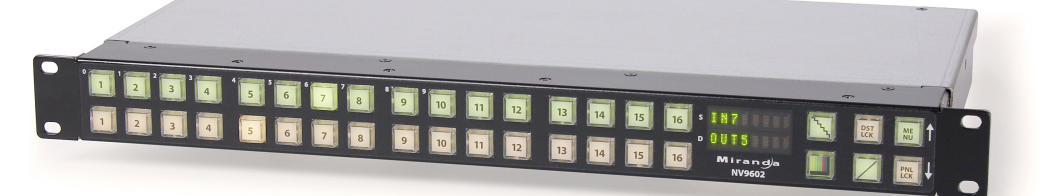

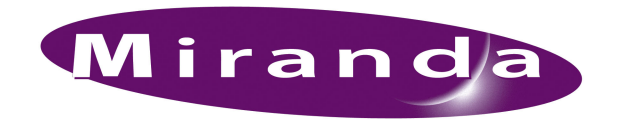

Miranda Technologies Inc. 3499 Douglas B. Floreani Montreal, Quebec Canada H4S 2C6

# NV9602 Control Panel—User's Guide

- <span id="page-1-3"></span>• **Revision**: 1.0
- <span id="page-1-5"></span>• **Software Version**: 6.0.8
- <span id="page-1-2"></span>• **Part Number**: UG0040-00
- <span id="page-1-1"></span>• Copyright: © 2010 Miranda Technologies. All rights reserved.
- No part of this manual may be reproduced in any form by photocopy, microfilm, xerography or any other means, or incorporated into any information retrieval system, electronic or mechanical, without the written permission of Miranda Technologies, Inc.
- The information contained in this manual is subject to change without notice or obligation.
- All title and copyrights as well as trade secret, patent and other proprietary rights in and to the Software Product (including but not limited to any images, photographs, animations, video, audio, music, test, and "applets" incorporated into the Software Product), the accompanying printed materials, and any copies of the Software Product, are owned by Miranda Technologies, Inc. The Software Product is protected by copyright laws and international treaty provisions. Customer shall not copy the printed materials accompanying the software product.

#### **Notice**

The software contains proprietary information of Miranda Technologies, Inc. It is provided under a license agreement containing restrictions on use and disclosure and is also protected by copyright law. Reverse engineering of the software is prohibited.

Due to continued product development, the accuracy of the information in this document may change without notice. The information and intellectual property contained herein is confidential between Miranda and the client and remains the exclusive property of Miranda. If you find any problems in the documentation, please report them to us in writing. Miranda does not warrant that this document is error-free.

### <span id="page-1-4"></span>FCC Statement

This equipment has been tested and found to comply with the limits for a Class A digital device, pursuant to part 15 of the FCC Rules. These limits are designed to provide reasonable protection against harmful interference when the equipment is operated in a commercial environment. This equipment generates, uses, and can radiate radio frequency energy and, if not installed and used in accordance with the instruction manual, may cause harmful interference to radio communications. Operation of this equipment in a residential area is likely to cause harmful interference in which case the user will be required to correct the interference at his own expense.

# <span id="page-1-0"></span>Declaration of Conformance (CE)

All of the equipment described in this manual has been designed to conform with the required safety and emissions standards of the European Community. Products tested and verified to meet these standards are marked as required by law with the CE mark. (See [Symbols and Their Mean](#page-4-0)[ings](#page-4-0) on [page v](#page-4-0).)

When shipped into member countries of the European Community, this equipment is accompanied by authentic copies of original Declarations of Conformance on file in Miranda GVD offices in Grass Valley, California USA.

### <span id="page-2-9"></span>**Trademarks**

Miranda is a registered trademark of Miranda Technologies, Inc.

Brand and product names mentioned in this manual may be trademarks, registered trademarks or copyrights of their respective holders. All brand and product names mentioned in this manual serve as comments or examples and are not to be understood as advertising for the products or their manufactures.

### Software License Agreement and Warranty Information

Contact Miranda for details on the software license agreement and product warranty.

### <span id="page-2-0"></span>Technical Support Contact Information

<span id="page-2-4"></span>Miranda has made every effort to ensure that the equipment you receive is in perfect working order and that the equipment fits your needs. In the event that problems arise that you cannot resolve, or if there are any questions regarding this equipment or information about other products manufactured by Miranda, please contact your local representative or contact Miranda directly through one of the appropriate means listed here.

<span id="page-2-6"></span><span id="page-2-5"></span>• Main telephone: 530-265-1000 (9 am to 9 pm PST) Fax: 530-265-1021

In the Americas, call toll-free: +1-800-224-7882 (9 am to 9 pm EST) In Europe, the Middle East, African or the UK, call +44 (0) 1491 820222 (9 am to 6 pm, GMT) In France, call +33 1 55 86 87 88 (9 am to 5 pm, GMT + 1) In Asia, call  $+852-2539-6987$  (9 am to 5 pm, GMT  $+8$ ) In China, call +86-10-5873-1814

- Emergency after hours: toll-free: +1-800-224-7882 Tel: +1-514-333-1772
- <span id="page-2-3"></span>• E-Mail:

In the Americas, support@miranda.com In Europe, the Middle East, African or the UK, eurotech@miranda.com In France, eurotech@miranda.com In Asia, asiatech@miranda.com In China, asiatech@miranda.com

<span id="page-2-7"></span>• Website: http://www.miranda.com

<span id="page-2-2"></span><span id="page-2-1"></span>• Mail Shipping Miranda GVD Miranda GVD P.O. Box 1658 125 Crown Point Court Nevada City, CA 95959, USA Grass Valley, CA 95945, USA

<span id="page-2-8"></span>**Note** Return Material Authorization (RMA) required for all returns.

# Change History

The table below lists the changes to the Control Panel User's Guide.

- User's Guide Part # UG0040-00
- Software version: 6.0.8

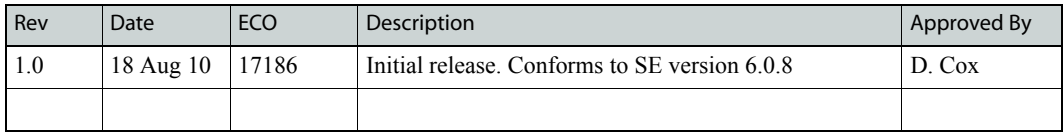

# Restriction on Hazardous Substances (RoHS)

Miranda is in compliance with EU Directive RoHS 2002/95/EC governing the restricted use of certain hazardous substances and materials in products and in our manufacturing processes.

Miranda has a substantial program in place for RoHS compliance that includes significant investment in our manufacturing process, and a migration of Miranda product electronic components and structural materials to RoHS compliance.

It is our objective at Miranda GVD to maintain compliance with all relevant environmental and product regulatory requirements. Detailed information on specific products or on the RoHS program at Miranda is available from Miranda Customer Support at

1-800-719-1900 (toll-free) or 1-530-265-1000 (outside the U.S.).

# Important Safeguards and Notices

This section provides important safety guidelines for operators and service personnel. Specific warnings and cautions appear throughout the manual where they apply. Please read and follow this important information, especially those instructions related to the risk of electric shock or injury to persons.

**Warning** Any instructions in this manual that require opening the equipment cover or enclosure are for use by qualified service personnel only. To reduce the risk of electric shock, do not perform any service other than that contained in the operating instructions unless you are qualified to do so.

## <span id="page-4-0"></span>Symbols and Their Meanings

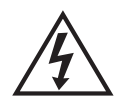

The lightning flash with arrowhead symbol within an equilateral triangle alerts the user to the presence of dangerous voltages within the product's enclosure that may be of sufficient magnitude to constitute a risk of electric shock to persons.

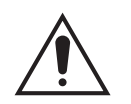

The exclamation point within an equilateral triangle alerts the user to the presence of important operating and maintenance/service instructions.

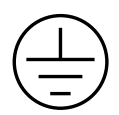

The Ground symbol represents a protective grounding terminal. Such a terminal must be connected to earth ground prior to making any other connections to the equipment.

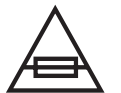

The fuse symbol indicates that the fuse referenced in the text must be replaced with one having the ratings indicated.

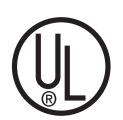

The presence of this symbol in or on Miranda equipment means that it has been designed, tested and certified as complying with applicable Underwriter's Laboratory (USA) regulations and recommendations.

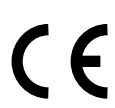

The presence of this symbol in or on Miranda equipment means that it has been designed, tested and certified as essentially complying with all applicable European Union (CE) regulations and recommendations.

### General Warnings

A warning indicates a possible hazard to personnel which may cause injury or death. Observe the following general warnings when using or working on this equipment:

- Heed all warnings on the unit and in the operating instructions.
- Do not use this equipment in or near water.
- This equipment is grounded through the grounding conductor of the power cord. To avoid electrical shock, plug the power cord into a properly wired receptacle before connecting the equipment inputs or outputs.
- Route power cords and other cables so they are not likely to be damaged.
- Disconnect power before cleaning the equipment. Do not use liquid or aerosol cleaners; use only a damp cloth.
- Dangerous voltages may exist at several points in this equipment. To avoid injury, do not touch exposed connections and components while power is on.
- Do not wear rings or wristwatches when troubleshooting high current circuits such as the power supplies.
- To avoid fire hazard, use only the specified fuse(s) with the correct type number, voltage and current ratings as referenced in the appropriate locations in the service instructions or on the equipment. Always refer fuse replacements to qualified service personnel.
- To avoid explosion, do not operate this equipment in an explosive atmosphere.
- Have qualified service personnel perform safety checks after any service.

### General Cautions

A caution indicates a possible hazard to equipment that could result in equipment damage. Observe the following cautions when operating or working on this equipment:

- When installing this equipment, do not attach the power cord to building surfaces.
- To prevent damage to equipment when replacing fuses, locate and correct the problem that caused the fuse to blow before re-applying power.
- Use only the specified replacement parts.
- Follow static precautions at all times when handling this equipment.
- This product should only be powered as described in the manual. To prevent equipment damage, select the proper line voltage on the power supply(ies) as described in the installation documentation.
- To prevent damage to the equipment, read the instructions in the equipment manual for proper input voltage range selection.
- Some products include a backup battery. There is a risk of explosion if the battery is replaced by a battery of an incorrect type. Dispose of batteries according to instructions.
- Products that have (1) no on/off switch and (2) use an external power supply must be installed in proximity to a main power output that is easily accessible.

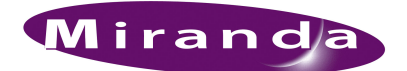

# **Table of Contents**

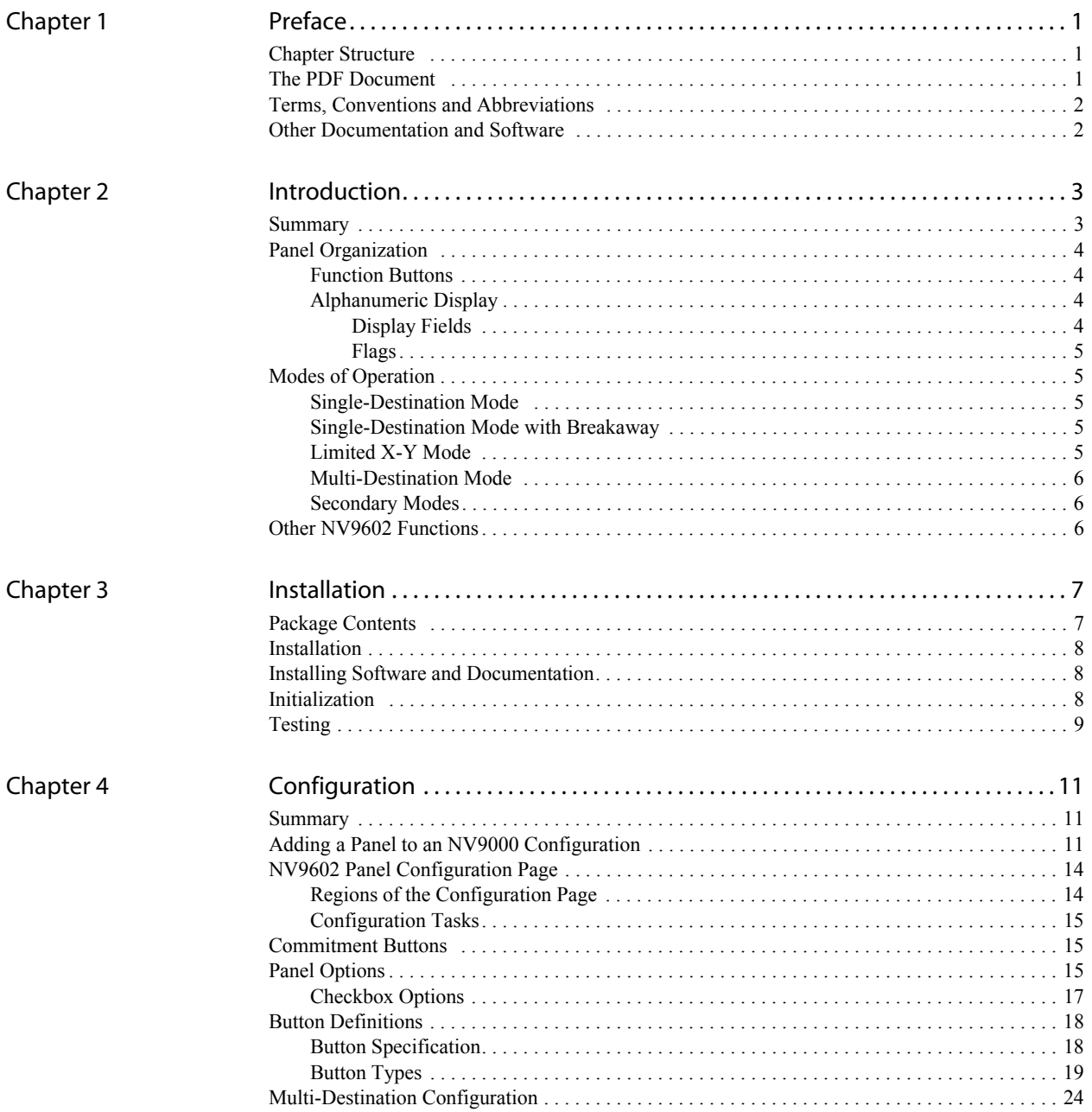

# **Table of Contents**

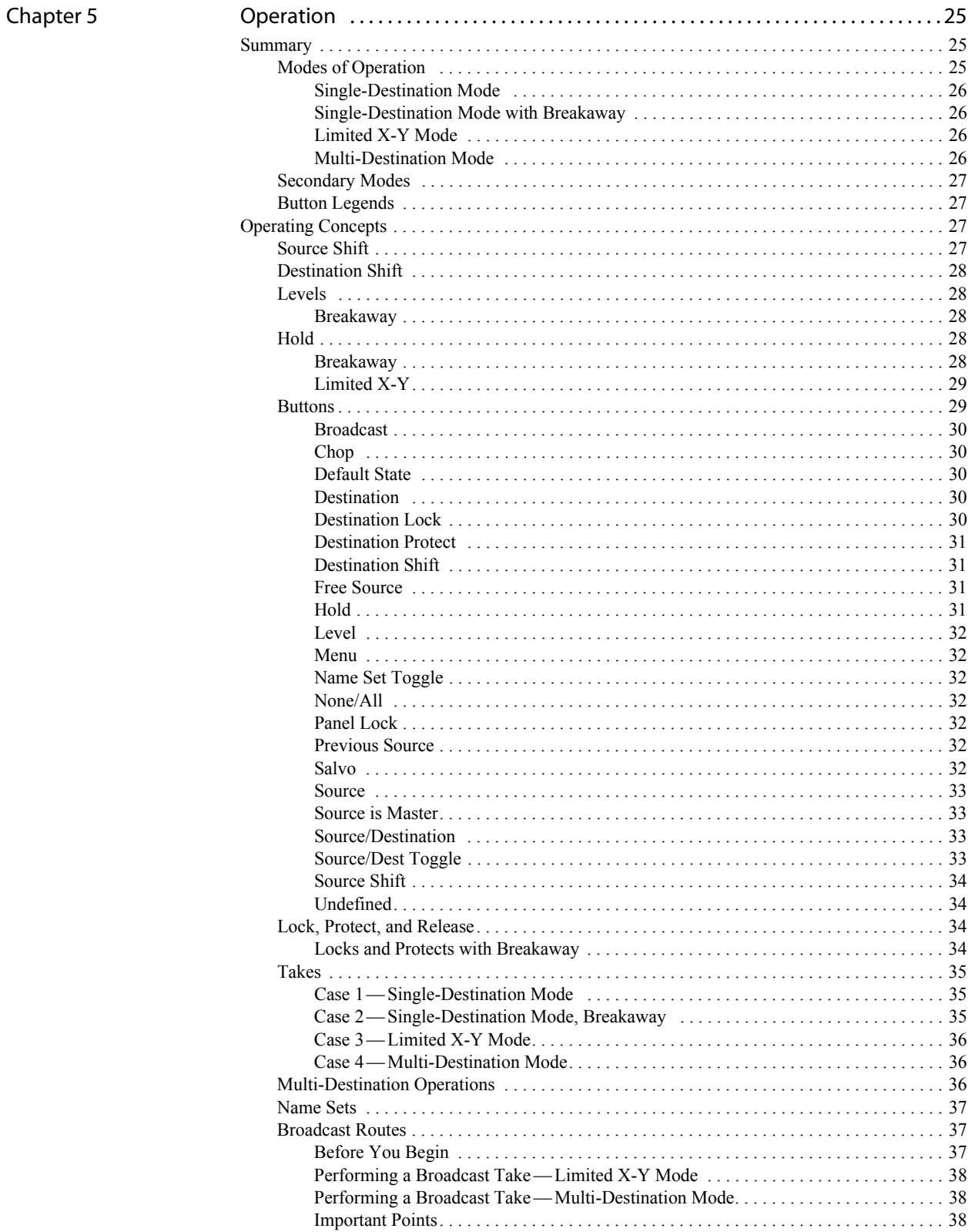

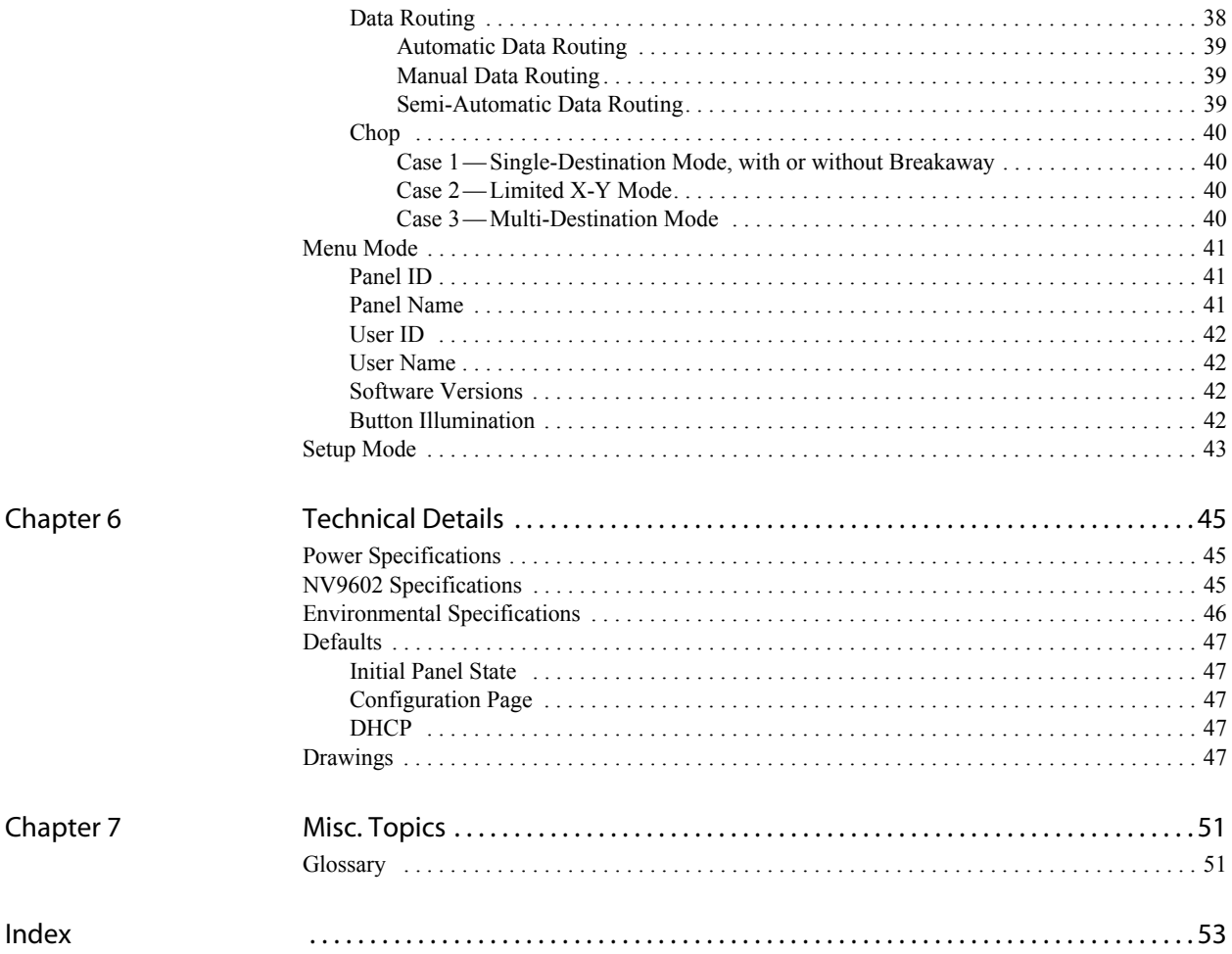

# Table of Contents

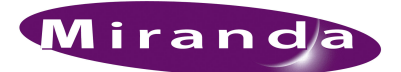

# <span id="page-10-0"></span>1. Preface

<span id="page-10-7"></span>[Chapter 1](#page-10-0) is an introduction to the NV9602 User's Guide. It presents the following topics:

- [Chapter Structure](#page-10-1)
- [The PDF Document](#page-10-2)
- [Terms, Conventions and Abbreviations](#page-11-0)

# <span id="page-10-1"></span>Chapter Structure

<span id="page-10-11"></span><span id="page-10-6"></span>The following chapters provide detailed information regarding the NV9602 Control Panel:

- • [Chapter 1](#page-10-0), [Preface](#page-10-0), (this chapter) outlines ways to use this guide.
- • [Chapter 2](#page-12-2), [Introduction,](#page-12-2) provides a functional description of the NV9602.
- • [Chapter 3](#page-16-2), [Installation](#page-16-2), provides installation, connection, and initialization instructions.
- • [Chapter 4](#page-20-3), [Configuration](#page-20-3), provides configuration instructions.

This chapter is for configurers, primarily.

• [Chapter 5](#page-34-3), [Operation](#page-34-3), provides operating instructions.

This chapter is for operators, primarily.

- • [Chapter 6](#page-54-3), [Technical Details,](#page-54-3) provides electrical, mechanical, and environmental specifications, product drawings, and default settings.
- • [Chapter 7](#page-60-2), [Misc. Topics,](#page-60-2) provides a glossary.
- <span id="page-10-10"></span>• An [index](#page-62-1) is also provided for your reference.

# <span id="page-10-2"></span>The PDF Document

This guide is provided in PDF format, allowing you to use Acrobat's "bookmarks" to navigate to any desired location. You can also easily print a hardcopy. Please note:

- <span id="page-10-5"></span><span id="page-10-3"></span>• Use the Table of Contents or the bookmarks page to jump to any desired section.
- <span id="page-10-4"></span>• Many hyperlinks are provided within the chapters.
- Use the Index to jump to specific topics within a chapter. Each page number in the index is a hyperlink.
- <span id="page-10-9"></span><span id="page-10-8"></span>• Use Acrobat's 'Go to Previous View' and 'Go to Next View' buttons to retrace your complete navigational path.

Terms, Conventions and Abbreviations

<span id="page-11-10"></span><span id="page-11-7"></span>• Use the 'First Page', 'Previous Page', and 'Next Page', and 'Last Page' buttons to go to the first, previous, next, or last page within a PDF file.

<span id="page-11-18"></span><span id="page-11-9"></span><span id="page-11-8"></span><span id="page-11-6"></span>**Note** To display the navigation buttons, right-click the Tool Bar area, and check 'Navigation'.

<span id="page-11-17"></span>• Use Acrobat's extensive search capabilities, such as the 'Find' tool and 'Search' tool to perform comprehensive searches as required.

# <span id="page-11-0"></span>Terms, Conventions and Abbreviations

The following conventions are used throughout this guide:

- <span id="page-11-19"></span><span id="page-11-5"></span><span id="page-11-2"></span>• The symbol  $\triangle$  denotes either an example or a special message.
- Entries enclosed in single quotation marks or Capital Letters denote physical control panel buttons, configuration buttons, or menu items.
	- Click 'Apply' to ...
	- Press the SRC 12 button ...

The following terms and abbreviations are used throughout this guide:

- <span id="page-11-16"></span><span id="page-11-4"></span>• The term "control panel" refers to the NV9602 control panel and to NV96xx control panels, in general.
- <span id="page-11-11"></span>• "High tally" means that a button is brightly illuminated. High-tally usually means that the button function is selected or active.
- <span id="page-11-12"></span>• "Low tally" means that a button is illuminated at low intensity. Most buttons assume a low tally state until selected.
- <span id="page-11-14"></span><span id="page-11-3"></span>• "SE" is an abbreviation used in this document for NV9000-SE Utilities.

### <span id="page-11-1"></span>Other Documentation and Software

You should read and be familiar with the material presented in the following documents:

- <span id="page-11-13"></span>• NV9000 Quickstart Guide.
- <span id="page-11-15"></span>• NV9000-SE Utilities User's Guide (or NV9000-SE Utilities help files).
- The router manuals for whatever routers you have in your system.

You should also be familiar with the NV9000-SE Utilities software and NV9000 router control systems.

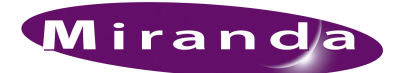

# <span id="page-12-2"></span><span id="page-12-0"></span>2. Introduction

<span id="page-12-6"></span>[Chapter 2](#page-12-0) provides a functional description of the NV9602. It presents these topics:

- [Summary](#page-12-1)
- [Panel Organization](#page-13-0)
- [Modes of Operation](#page-14-1)
- [Other NV9602 Functions](#page-15-2)

### <span id="page-12-1"></span>Summary

<span id="page-12-11"></span>The NV9602<sup>1</sup> is a 1RU panel, slightly over 9" deep, overall. It has 2 sets of backlit function buttons and a small display. The display has 2 distinct LED readouts each having 8 characters.

The NV9602 can operate in one of 4 modes. See [Modes of Operation](#page-14-1), following.

The panel is organized as shown in figures [2-1](#page-12-3) and [2-2](#page-12-4):

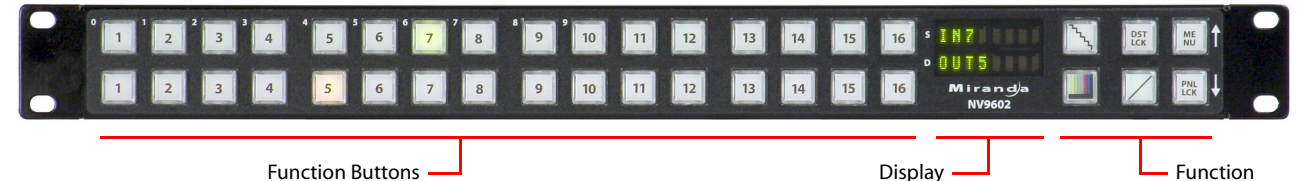

<span id="page-12-8"></span><span id="page-12-3"></span>Figure 2-1. NV9602 Front

The function buttons select sources or destinations, or they execute functions. Physical source selection buttons represent one of two "pages" of sources. Physical destination selection buttons (if present) represent one of two pages of destinations. An operator can toggle between the two pages.

The up and down arrows at the far right apply only when the panel is in menu mode.

At the rear are power, serial, and network connectors:

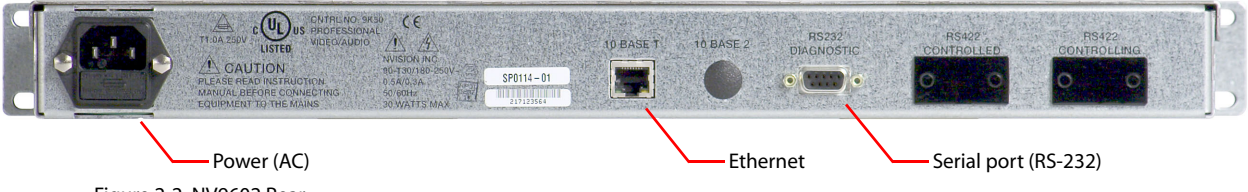

<span id="page-12-9"></span><span id="page-12-4"></span>Figure 2-2. NV9602 Rear

The ports labeled 10base2 and RS-422 are non-operational and are covered. Only the serial port and the Ethernet port are available.

<span id="page-12-7"></span> $\triangle$  The AC connector has a compartment in which you can find a spare fuse.

(The Ethernet port is 10baseT. The NV9000 supports 10baseT as well as 100baseT.)

<span id="page-12-10"></span><span id="page-12-5"></span>Buttons

<sup>1</sup> An equivalent NV9602V—a GUI that is called a "virtual panel"—is available. It emulates the NV9602.

# <span id="page-13-0"></span>Panel Organization

## <span id="page-13-10"></span><span id="page-13-6"></span><span id="page-13-1"></span>Function Buttons

The NV9602 has an array of 32 function buttons on the left and 6 function buttons on the right. The buttons' functions are slightly different in each of the 4 operating modes. (See [Modes of Operation](#page-14-1), next.) The 10 buttons at the top left are labeled with numerals (0–9). These are for menu operations such as entering the panel ID.

Physical source buttons represent one of two "pages" of sources. Physical destination buttons (if present) represent one of two pages of destinations. The panel can be configured with a 'Source Shift' button that toggles between the two source pages and a 'Destination Shift' button that toggles between the two Destination pages.

Each button has *three* operational levels: high and low tally (green or amber), and off. Operators can adjust the low tally levels in increments of 10% using the panel's menu. Buttons that are turned off are said to be dark. (Their material is actually white or light gray.)

<span id="page-13-9"></span> $\triangle$  Generally, green represents a source or a source function and amber represents a destination or a destination function.

<span id="page-13-5"></span>The function buttons each have clear plastic keycaps under which you may place plastic inserts for button legends. It is a simple matter to change button legends. <sup>1</sup>

### <span id="page-13-4"></span><span id="page-13-2"></span>Alphanumeric Display

The display has 2 display fields.

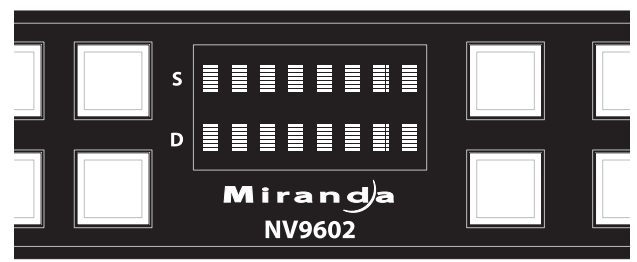

#### <span id="page-13-3"></span>Display Fields

The display has 2 fields of 8 characters:

<span id="page-13-8"></span>• Status, labeled "S" on the panel.

The 'Status' field always shows the source that was routed to the currently selected destination, which is identified in the 'Destination' field.

• Destination, labeled "D" on the panel.

<span id="page-13-7"></span>The 'Destination' field shows the current destination.

In multi-destination mode, the destination field shows the most recently selected destination and the status field changes to reflect the source most recently routed to that destination.

<sup>1</sup> The NV9602V (virtual panel) has automatically generated button legends. For instance, a source button's legend is the source name. Depending on the operating mode, the source button might have up to 3 lines of text: a source from page 1, a source from page 2, and a destination.

<span id="page-14-20"></span><span id="page-14-14"></span><span id="page-14-13"></span><span id="page-14-11"></span>The 'Status' and 'Destination' fields can show either names from a name set or system mnemonics depending on (1) the state of the 'Name Set Toggle' button (if the panel has one), (2) the default name set (3) the existence of name sets in the NV9000 configuration.

#### <span id="page-14-0"></span>Flags

<span id="page-14-10"></span><span id="page-14-8"></span>When a destination is in breakaway, the 'Source' field indicates the breakaway with an asterisk in its eighth character position.

<span id="page-14-19"></span> $\triangle$  The asterisk will obscure the last character of the source name if the name has 8 characters.

# <span id="page-14-1"></span>Modes of Operation

The NV9602 operates in one of 4 modes:

- <span id="page-14-18"></span><span id="page-14-17"></span>• [Single-Destination Mode.](#page-14-2)
- <span id="page-14-15"></span>• [Single-Destination Mode with Breakaway](#page-14-3).
- <span id="page-14-16"></span>• [Limited X-Y Mode.](#page-14-4)
- <span id="page-14-9"></span>• [Multi-Destination Mode](#page-15-0).

The panel's set of button functions varies with the mode.

The modes (or behavioral models) are determined at configuration. The operator cannot switch between different modes.

<span id="page-14-21"></span>S The NV9604 control panel can operate as an extension of the NV9602. See the *NV9604 User's Guide* for details.

### <span id="page-14-5"></span><span id="page-14-2"></span>Single-Destination Mode

In single destination mode, the panel's destination is configured as the default destination and there are no destination buttons. Takes are performed on all levels.

<span id="page-14-12"></span>Operators can use a 'Source Shift' button to toggle between two sets of sources.

<span id="page-14-22"></span>Takes occur as soon as a source button is pressed. (There is no 'Take' button function.)

#### <span id="page-14-6"></span><span id="page-14-3"></span>Single-Destination Mode with Breakaway

This mode is an extension of single-destination mode that includes level buttons on the panel.

Again, the single destination is configured as the default destination. There are no destination buttons and there is no 'Take' button.

Level buttons selected the levels on which the take is to occur. Takes occur on all levels when either no levels are selected or when all levels are selected.

Operators can use a 'Source Shift' button to toggle between two sets of sources.

### <span id="page-14-7"></span><span id="page-14-4"></span>Limited X-Y Mode

In limited X-Y mode, takes occur from a single source to a single *selectable* destination.

Takes are all level. Pressing a source button completes the take. There is no 'Take' button.

<span id="page-15-10"></span><span id="page-15-6"></span>Operators can use a 'Source Shift' button to toggle between two sets of sources. Similarly, operators can use a 'Destination Shift' button to toggle between two sets of destinations.

### <span id="page-15-14"></span><span id="page-15-3"></span><span id="page-15-0"></span>Multi-Destination Mode

In this mode, source buttons are configured with destinations as well as sources. Thus, each source button completes a route to an individual destination. If each button had a different destination, it would be possible to route to 32 destinations. The typical configuration would have fewer destinations. The panel uses spacing to separate the left-hand buttons into 4 groups. The most natural number of destinations would be 4, but that is not a requirement.

There is no 'Take' button.

Takes are all-level.

Operators can use a 'Source Shift' button to toggle between two sets of sources.

### <span id="page-15-1"></span>Secondary Modes

Additional but secondary modes of panel operation are:

- <span id="page-15-16"></span>• Setup mode—where the NV9602 is freshly powered up, but disconnected from the network. In this mode, you can preset the NV9602's panel ID and perform a few diagnostic tasks.
- <span id="page-15-13"></span><span id="page-15-8"></span>• Menu mode—pressing a menu button places the NV9602 in "menu" mode. In menu mode, the buttons lose their normal functions and become part of a menu that changes as needed during menu operation.
- <span id="page-15-17"></span>• Source mode—(in limited X-Y mode only) allows 'Source/Destination' buttons to select sources.
- <span id="page-15-15"></span><span id="page-15-11"></span>• Destination mode—(in limited X-Y mode only) allows 'Source/Destination' buttons to select destinations.

When the panel is not in setup mode or menu mode, we say it is in *normal mode*. "Normal" means the panel is functioning in one of the 4 operating modes.

### <span id="page-15-2"></span>Other NV9602 Functions

The NV9602 can be configured to perform the following additional functions:

- <span id="page-15-20"></span><span id="page-15-9"></span><span id="page-15-7"></span>• Previous source and free source.
- <span id="page-15-12"></span>• System salvos.
- <span id="page-15-19"></span><span id="page-15-18"></span><span id="page-15-4"></span>• Lock/protect/release for destinations.
- <span id="page-15-5"></span>• Multiple-level breakaways.
- Broadcast data routing.

<span id="page-16-13"></span>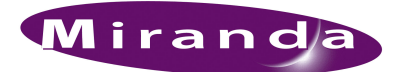

# <span id="page-16-2"></span><span id="page-16-0"></span>3. Installation

<span id="page-16-11"></span><span id="page-16-5"></span>[Chapter 3](#page-16-0) provides installation and connection instructions. It presents the following topics:

- <span id="page-16-17"></span>• [Package Contents](#page-16-1)
- [Installation](#page-17-0)
- [Installing Software and Documentation](#page-17-1)
- [Installation](#page-17-0)
- <span id="page-16-12"></span>• [Testing](#page-18-0)

### <span id="page-16-1"></span>Package Contents

<span id="page-16-16"></span>If you have ordered one or more NV9602 control panels from Miranda, inspect the shipping container for damage. If you find any container damage, unpack and inspect the contents. If the contents are damaged, notify the carrier immediately.

As you unpack the shipping container, look for the packing slip and compare it against the contents to verify that you received everything as ordered. If anything is missing (or if you find equipment damage unrelated to shipping), please contact technical support. Refer to [Technical Support Con](#page-2-0)[tact Information](#page-2-0) on [page iii](#page-2-0).

Depending on your order, the NV9602 items that can ship include:

- <span id="page-16-6"></span><span id="page-16-3"></span>• One or more NV9602 control panels.
- <span id="page-16-15"></span><span id="page-16-14"></span><span id="page-16-4"></span>• An AC power cord.

The package does not contain network cables, serial cables, or mounting screws.

You do not need to take any special precautions regarding ESD.

<span id="page-16-10"></span><span id="page-16-9"></span><span id="page-16-7"></span>This document does not address the shipment or installation of any other equipment or software that can be used in conjunction with the NV9602 (including the NV9000 system controller, NV915 system controller, other NV96xx control panels, EC9700 GUI, EC9710 GUI, and configuration programs such as UniConfig or NV9000-SE Utilities).

<span id="page-16-18"></span><span id="page-16-8"></span>This document does briefly address the use of NV9000-SE Utilities and the Panel IP Configuration Utility as they pertain to panel configuration.

## <span id="page-17-0"></span>Installation

<span id="page-17-14"></span>Follow these steps to install a NV9602 control panel:

- <span id="page-17-18"></span><span id="page-17-11"></span><span id="page-17-8"></span><span id="page-17-7"></span>1 Mount, and secure, the panel in the rack.
	- The NV9602 is designed to mount in a standard 19″ rack. Rack-mounting is not a requirement.
- <span id="page-17-20"></span><span id="page-17-6"></span><span id="page-17-5"></span>2 We assume that you have an Ethernet switch connected to the "Panel and Router Network" port of your system controller. Connect an Ethernet cable from that switch to the RJ-45 port at the rear of the NV9602.
- <span id="page-17-19"></span><span id="page-17-9"></span>3 Connect power.

# <span id="page-17-1"></span>Installing Software and Documentation

This document is available through the Miranda web site.

You must use NV9000-SE Utilities to configure the NV9602 control panel. Contact Miranda if you need to obtain the latest version of this NV9000 configuration software.

<span id="page-17-15"></span>You may use the Panel IP Configuration Utility if you want to your NV9602 to have a static IP address (with respect to the NV9000) or to use DHCP. The panel, as it comes from the factory, defaults to DHCP.

# <span id="page-17-10"></span><span id="page-17-2"></span>Initialization

<span id="page-17-17"></span><span id="page-17-13"></span>Before your NV9000 system controller can communicate with an NV9602, you must give it a panel ID. Follow these steps for each NV9602 you are installing:

<span id="page-17-3"></span>1 Power up the NV9602. Do *not* connect its Ethernet cable. (Disconnect it if it is connected.)

<span id="page-17-16"></span><span id="page-17-12"></span><span id="page-17-4"></span>After a few seconds, the display will show 'ACQ IP' at the top and show the panel's current panel ID. The top right button is high-tally green:

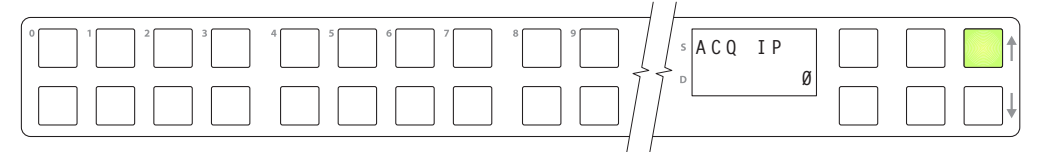

We call that the "setup" button while the panel is disconnected from the network.

2 Press the setup button. The panel now allows you to enter the panel ID using buttons at the left that function as a numeric keypad. The numbers of the keypad a printed on the panel. They range from 0 (at the left) to 9:

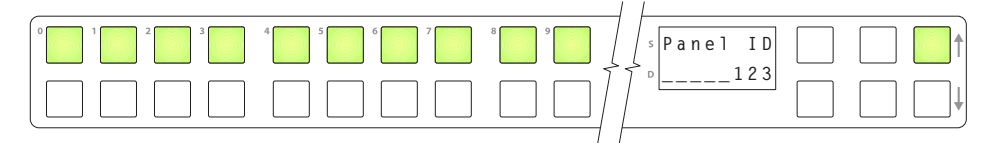

Enter the panel ID using the keypad. Then press the setup button again.

3 The panel displays a confirmation message:

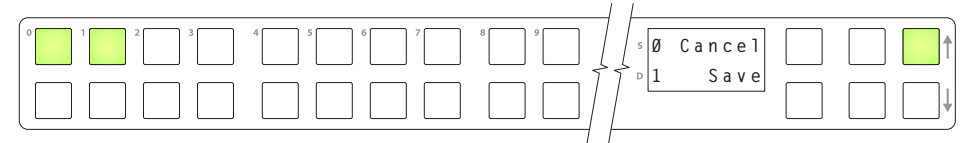

<span id="page-18-8"></span>Press the left-most button to cancel your entry; press the button to the right of it to save your entry.

- 4 Press the setup button once again and continue to press the setup button until the panel displays 'ACQ IP' once again as in step [1.](#page-17-3)
- <span id="page-18-7"></span><span id="page-18-3"></span>5 After you enter the panel ID, reconnect the Ethernet cable. The NV9000 system controller will detect your panel in a few seconds. (*All* panel IDs must be unique.)

You can now prepare an NV9602 configuration in NV9000-SE Utilities and upload the configuration to the NV9602. You need the panel ID to create a NV9602 configuration. When you upload the configuration, the panel ID you entered in NV9000-SE Utilities designates the actual panel to which the upload will occur. If no actual panel has that ID, the upload cannot occur.

# <span id="page-18-0"></span>**Testing**

<span id="page-18-9"></span>A panel test function is available when the NV9602 is disconnected from the system controller. Run the test to determine the health of your NV9602. See [Setup Mode](#page-52-1) on [page 43](#page-52-1) for detail. You can also view the software version numbers under setup mode.

These are points to consider after you install your NV9602 control panel(s):

- <span id="page-18-6"></span>1 Do the buttons illuminate? When an NV9602 powers up, one or more of its buttons are supposed to turn green or amber. Did it pass the panel test mentioned above?
- 2 When the NV9602 powers up and it is connected to the system controller, it should initialize completely. (That takes a few seconds.) The NV9000 system should load whatever configuration exists for that panel and the buttons appropriate for its configuration should light.

<span id="page-18-5"></span><span id="page-18-4"></span><span id="page-18-1"></span>If you continue to see "No Server," "ACQ IP," or "Locating Network," you have a problem. Reboot everything and try again.

<span id="page-18-2"></span> $\blacktriangle$  The NV9602, by default, acquires its IP address through DHCP on the NV9000's panel/ router network. You can use the Panel IP Configuration Utility to force the panel to have a static IP address.

If (in setup mode) you do not see your designated panel ID in the 'Preset' display field, you have either not initialized the panel or no configuration has been created for your panel in NV9000-SE Utilities.

- 3 Is the NV9000 system controller actually running? With the typical noise levels in a facility, it can sometimes be difficult to tell. Use the 'System' pages of NV9000-SE Utilities to make the determination.
- 4 Is NV9000-SE Utilities installed and operating? If so, can you upload a configuration to the specified panel?
- 5 Does the configuration actually work? Is it useful? Can the operator perform takes and perform other operations?

# 3. Installation

Testing

<span id="page-20-12"></span>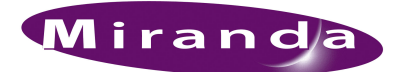

# <span id="page-20-3"></span><span id="page-20-0"></span>4. Configuration

<span id="page-20-6"></span><span id="page-20-4"></span>[Chapter 4](#page-20-0) provides configuration instructions for the NV9602. It presents the following topics:

- <span id="page-20-13"></span>• [Summary](#page-20-1)
- [Adding a Panel to an NV9000 Configuration](#page-20-2)
- [NV9602 Panel Configuration Page](#page-23-0)
- [Commitment Buttons](#page-24-1)
- [Panel Options](#page-24-2)
- [Button Definitions](#page-27-0)
- [Multi-Destination Configuration](#page-33-0)

This chapter addresses configurers. Operators and other persons not interested in NV9602 configuration need not read this chapter.

# <span id="page-20-1"></span>Summary

The NV9602 is a relatively simple panel. It has 38 function buttons and a small display. Although it has relatively few button functions, there are 4 operating modes.

- <span id="page-20-10"></span><span id="page-20-9"></span>• [Single-Destination Mode.](#page-14-5)
- <span id="page-20-7"></span>• [Single-Destination Mode with Breakaway](#page-14-6).
- <span id="page-20-8"></span>• [Limited X-Y Mode.](#page-14-7)
- [Multi-Destination Mode](#page-15-3).

The set of button functions varies slightly from mode to mode.

<span id="page-20-11"></span>NV9000-SE Utilities is the software with which to configure the NV9602. [Figure 4-1,](#page-23-2) following, shows the default NV9602 panel configuration page from NV9000-SE Utilities.

## <span id="page-20-2"></span>Adding a Panel to an NV9000 Configuration

<span id="page-20-5"></span>You must create configurations for the NV9602 using NV9000-SE Utilities. We assume that you are familiar enough with NV9000-SE Utilities that you can understand the following material. It is not difficult material, but some of the concepts might not be familiar to everyone.

It takes only a few seconds to add a new panel configuration.

# 4. Configuration

Adding a Panel to an NV9000 Configuration

<span id="page-21-4"></span><span id="page-21-3"></span>After launching NV9000-SE Utilities, choose 'Control Panels' from the Configuration pane in the navigation area. The 'Control Panels' configuration page appears:

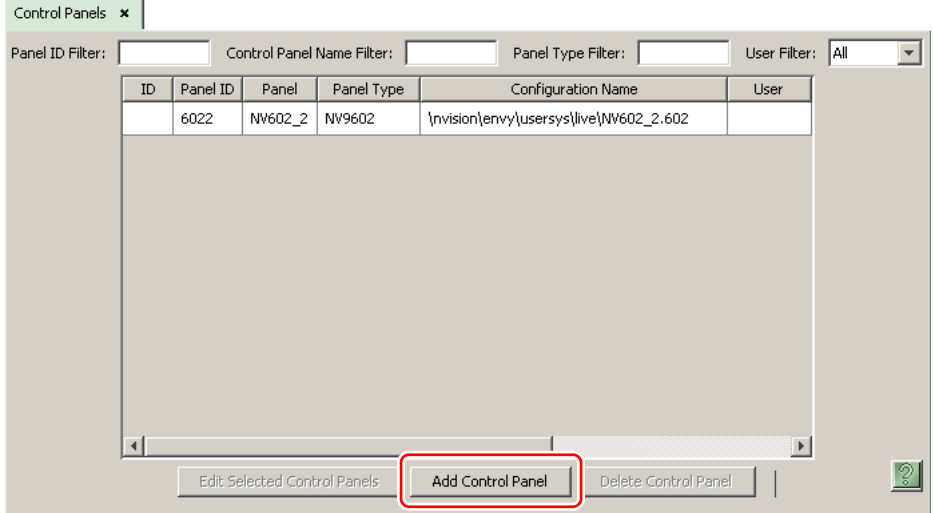

<span id="page-21-0"></span>Click 'Add Control Panel' at the bottom of the configuration page. The 'Add Control Panel' page appears:

<span id="page-21-1"></span>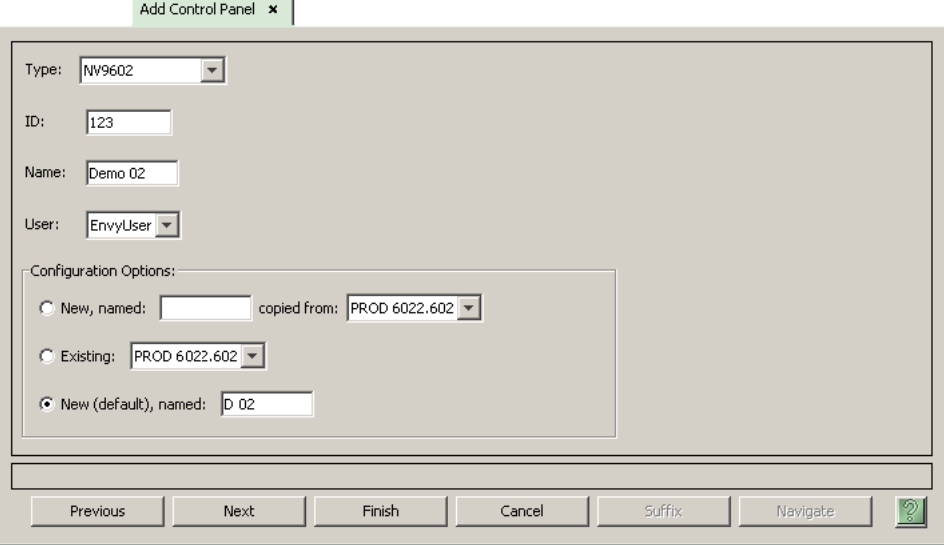

<span id="page-21-5"></span>Choose "NV9602" from the 'Type' field. In the ID field, enter the panel ID you assigned to the panel while it was in setup mode. (You can change the panel ID in NV9000-SE Utilities.) Give a name to the panel in the name field and select a user.

<span id="page-21-2"></span>When you are creating a panel configuration you have 3 options. These options are presented in the 'Configuration Options' area:

- 1 Make a copy of an existing configuration file, giving it a new file name.
- 2 Use an existing configuration file. (This allows several panels to share a single configuration.)
- 3 Create an entirely new configuration file.

<span id="page-22-0"></span>In the first and third cases, you will create a new configuration file whose name you designate. The file extension for an NV9602 configuration file is **.602**. Click 'Next' or 'Finish' to proceed. Click 'Previous' to go back the previous page. Click 'Cancel' to terminate the entry operation.

▲ There are 2 other buttons, 'Suffix' and 'Navigate', both dim (disabled). These do not apply to the NV9602.

<span id="page-22-1"></span>Return to the 'Control Panels' page to view your new entry. To edit an NV9602 configuration, double-click its list entry:

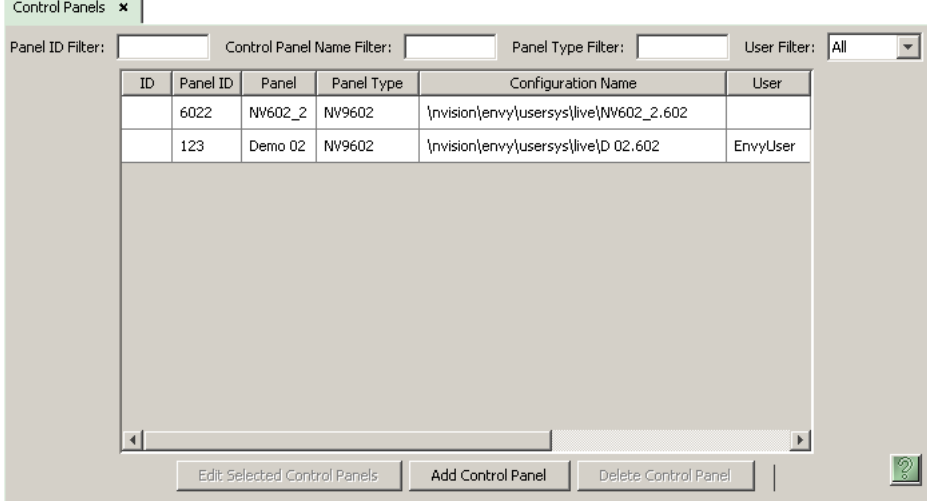

You will then see the panel configuration page for the selected NV9602.

Following is a discussion of how to use the panel configuration page in which you configure an NV9602.

<span id="page-23-11"></span><span id="page-23-10"></span><span id="page-23-8"></span><span id="page-23-5"></span>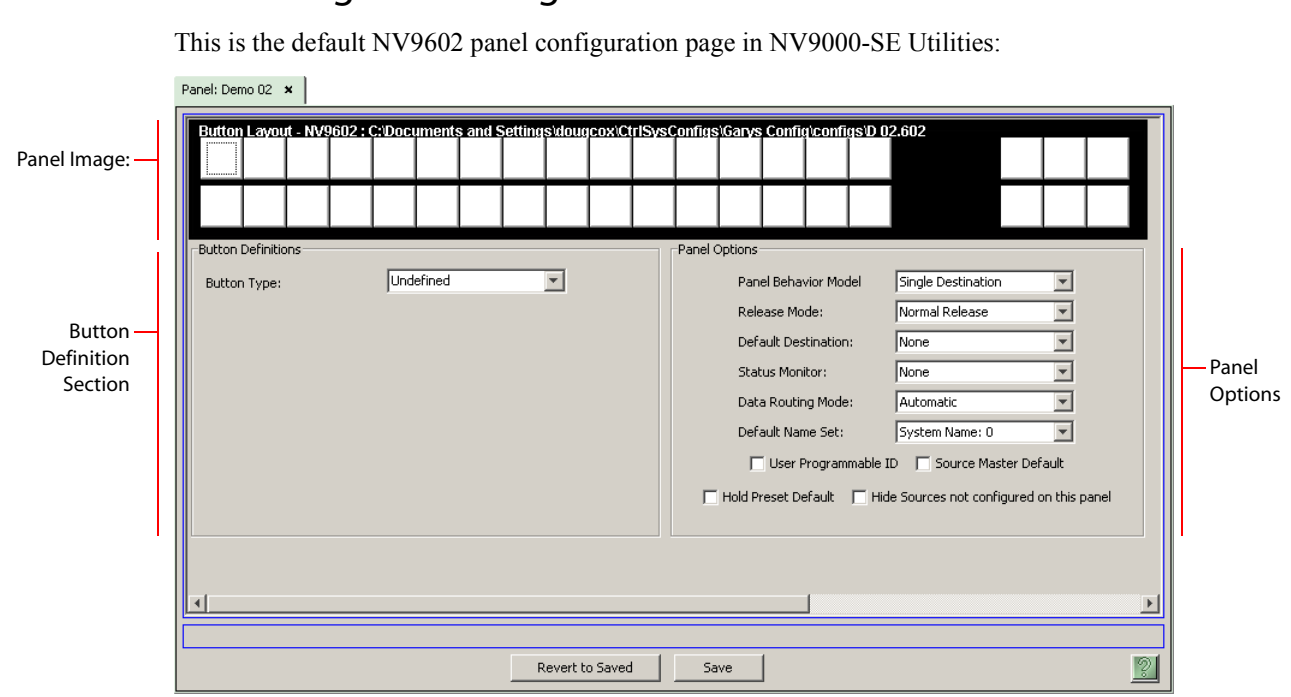

# <span id="page-23-0"></span>NV9602 Panel Configuration Page

<span id="page-23-12"></span><span id="page-23-7"></span><span id="page-23-2"></span>Figure 4-1. NV9602 Configuration Page (Default)

After you configure buttons the appearance of the panel buttons will have changed. The panel buttons on this page will show legends, determined from the button type assigned to the button. (The panel's actual buttons have clear plastic keycaps that you can remove and insert button legends, graphic or text, of your own design.)

<span id="page-23-4"></span><span id="page-23-3"></span>At the bottom of the page are two important configuration buttons: 'Revert to Saved' and 'Save'. The 'Save' button commits modifications you have just made. The 'Revert to Saved' button restores the last saved version of the panel configuration, canceling any changes you just made.

# <span id="page-23-1"></span>Regions of the Configuration Page

Above the 'Revert to Saved' and 'Save' buttons (always present) there are 4 main regions:

- A graphic representation of the NV9602 panel.
	- Configurers must click a button "proxy" to select the button for configuration.
- Button definitions.

<span id="page-23-9"></span><span id="page-23-6"></span>In this section, configurers make button assignments, using its pull-down menus and text fields. See [Button Definitions,](#page-27-0) following.

• Panel options.

In this section, configurers may specify the behavioral characteristics of the panel. See [Panel](#page-24-2)  [Options,](#page-24-2) following.

## <span id="page-24-6"></span><span id="page-24-0"></span>Configuration Tasks

The person configuring an NV9602 panel will want to consider how best to use the buttons to support the devices and routers in the router control system at hand. Trade-offs must be made.

In support of that effort, the configurer will do the following:

- <span id="page-24-7"></span>• Determine in which of the 4 modes the panel with this configuration will run.
- Select panel options.
- Assign functions to buttons.
- Define logic for some or all of the tally inputs and outputs.

We have no strong recommendations for button types on your panel, but it is likely that a 'Source Shift' button will be needed.

### <span id="page-24-1"></span>Commitment Buttons

<span id="page-24-5"></span>Two buttons at the bottom of the configuration page are self-explanatory and appear on most configuration pages:

- <span id="page-24-4"></span><span id="page-24-3"></span>• Revert to Saved. Press this button if you want to discard any recent changes you have made.
- Save. Press this button to commit all your recent changes.

Neither of these actions is reversible.

# <span id="page-24-2"></span>Panel Options

<span id="page-24-8"></span>The panel options section, at the right of the configuration page, has two parts: drop-down menus and checkbox options. These are the drop-down menus:

![](_page_24_Picture_89.jpeg)

# 4. Configuration

Panel Options

These are its drop-down menu options:

<span id="page-25-12"></span><span id="page-25-11"></span><span id="page-25-10"></span><span id="page-25-9"></span><span id="page-25-8"></span><span id="page-25-7"></span><span id="page-25-6"></span><span id="page-25-5"></span><span id="page-25-4"></span><span id="page-25-3"></span><span id="page-25-2"></span><span id="page-25-1"></span><span id="page-25-0"></span>![](_page_25_Picture_186.jpeg)

# <span id="page-26-2"></span><span id="page-26-0"></span>Checkbox Options

The checkbox options section is just below the panel options section, enclosed in the same region:

![](_page_26_Picture_122.jpeg)

A check in the box enables the option. Clearing the checkbox disables the option.

By default, all the check box options are clear.

The following items are the checkbox options:

<span id="page-26-7"></span>• User-Programmable ID.

<span id="page-26-3"></span>Allows the Panel ID to be changed locally at the control panel (in menu mode).

• Source Master Default.

Makes a control-level source the *controlling* device (or master device) by default. Otherwise, the destination is the master by default. (The option is specifically for use with NVISION series machine control routers.)

"Source is master" is used for duplication, or broadcast routing, on a machine control level. "Destination is master" is for machine-to-machine editing. If you do not select the "source master default" option, you can place a 'Source is Master' button on the panel.

- <span id="page-26-1"></span>**Note:** a 'Source is Master' button is a toggle that reverses the direction of data routing for devices used in data level (machine control) takes.
- <span id="page-26-6"></span>• Hold preset default.

When this checkbox is checked, the panel powers up in "hold mode." Otherwise it powers up with hold mode off.

Hold mode, under single-destination mode with breakaway, causes the selected levels to be retained after a take. If hold mode is off, all levels become selected after a take.

Hold mode, under limited X-Y mode, allows a user to route a source to multiple destinations simultaneously.

<span id="page-26-5"></span>• Hide sources not configured on this panel.

<span id="page-26-4"></span>Causes the names of source devices that are not presently configured for this particular panel to be effectively hidden. When another panel changes the source to one not configured for this panel, this panel displays asterisks instead.

# <span id="page-27-0"></span>Button Definitions

<span id="page-27-4"></span>There are three classes of button functions:

- <span id="page-27-2"></span>• Dedicated functions, such as 'Default State' or 'Chop'.
- Variable functions, such as 'Source' or 'Destination'.
- Special functions, such as 'Menu' and 'Salvo'.
	- **Note** During configuration, certain button fields contain a colon (:) and number, after the data in the field. The number is the record ID of the object in the NV9000 configuration database. The record IDs can be ignored but might be of some use when the configurer is searching for items in the configuration database.

## <span id="page-27-1"></span>Button Specification

<span id="page-27-3"></span>The button definition section configures the button you have selected in the image of the NV9602:

![](_page_27_Picture_102.jpeg)

When you choose a button type, additional drop-down menus can appear, depending on the button type, allowing you to further specify the button's behavior. Available options and selections vary from button type to button type.

Certain button types are not available in each of the modes. The list that follows identifies in which modes the buttons can apply. These letter codes represent the modes:

- <span id="page-27-8"></span><span id="page-27-7"></span>S—single-destination mode
- <span id="page-27-5"></span>B—single-destination mode with breakaway
- <span id="page-27-6"></span>X—limited X-Y mode
- M—multi-destination mode
- <span id="page-27-9"></span>All—all modes

## <span id="page-28-7"></span><span id="page-28-0"></span>Button Types

<span id="page-28-8"></span><span id="page-28-6"></span><span id="page-28-5"></span><span id="page-28-4"></span><span id="page-28-3"></span><span id="page-28-2"></span><span id="page-28-1"></span>Type Modes Description Broadcast **M, X** On the data (control) level, the button enables a broadcast take to an *additional* controlled device, after a broadcast route has been initiated with a "source is master" control-level take to the *first* controlled device. The button definition has no fields to configure. A broadcast button is useful in dubbing applications or when a backup (redundant) device is in use. See [Broadcast Routes](#page-46-3) on [page 37](#page-46-3). See also the [Source Master](#page-32-0) button, following. The button is available in single-destination mode, with or without breakaway, but is incompatible with the mode. Chop **All** When a chop function is supported by a router, the button is a toggle that enables and disables rapid switching of the selected destination device between the current source and the preset source. This chop function is used to test system timing. The button definition has no fields to configure. Default state **All** The button returns the panel to its most recent power-up state. That is called the *default state*. The button definition has no fields to configure. Destination **X** The button selects a destination. The destination name appears in the 'Destination' display. The destination is the target of an upcoming take, which will route a source to that destination. When you assign a destination button, two drop-down menus appear: 'Destination Device 1' and 'Destination Device 2'. These correspond to the two destination pages. If there is a 'Destination Shift' button on the panel, the operator can switch between the two pages. When the first page is selected, pressing the button selects device 1. When the second page is selected, pressing the button selects device 2. Destination Lock **S, B, X** The button sets or removes a "lock" on the current destination device. The lock can be removed only by the user that originally set the lock, or by a panel that has "Force Release" enabled. The button definition has no fields to configure. The NV9602 provides no explicit indication, during operation, whether a destination is locked or unlocked.

These are the button types available for NV9602 configurations:

# 4. Configuration

Button Definitions

<span id="page-29-7"></span><span id="page-29-6"></span><span id="page-29-5"></span><span id="page-29-4"></span><span id="page-29-3"></span><span id="page-29-2"></span><span id="page-29-1"></span><span id="page-29-0"></span>![](_page_29_Picture_139.jpeg)

<span id="page-30-8"></span><span id="page-30-7"></span><span id="page-30-6"></span><span id="page-30-5"></span><span id="page-30-4"></span><span id="page-30-3"></span><span id="page-30-2"></span><span id="page-30-1"></span><span id="page-30-0"></span>![](_page_30_Picture_174.jpeg)

# 4. Configuration

Button Definitions

<span id="page-31-7"></span><span id="page-31-6"></span><span id="page-31-5"></span><span id="page-31-4"></span><span id="page-31-3"></span><span id="page-31-2"></span><span id="page-31-1"></span><span id="page-31-0"></span>![](_page_31_Picture_158.jpeg)

<span id="page-32-7"></span><span id="page-32-6"></span><span id="page-32-5"></span><span id="page-32-4"></span><span id="page-32-3"></span><span id="page-32-2"></span><span id="page-32-1"></span><span id="page-32-0"></span>![](_page_32_Picture_153.jpeg)

# <span id="page-33-0"></span>Multi-Destination Configuration

<span id="page-33-2"></span><span id="page-33-1"></span>A panel configured in multi-destination mode has source buttons that represent 2 sources and a destionation. Pressing a source button selects the source and the destination and performs an immediate take—to the destination assigned to the source button. (A source shift button switches between the two sources of the source buttons.)

Potentially, all 38 buttons of a NV9602 could be source buttons, each having a unique destination. Thus, at that extreme, a panel in multi-destination mode could represent 38 destinations and give operators the choice of two sources for each destination.

A more typical multi-destination configuration will present fewer destinations, organized in button clusters on the panel. This organization, for example, provides 8 destinations with up to 8 sources available for each one, with 6 buttons assigned to other functions:

![](_page_33_Figure_5.jpeg)

As another example, this organization provides 4 destinations with up to 16 sources available for each one, again with 6 buttons assigned to other functions:

![](_page_33_Figure_7.jpeg)

This is a natural organization because the 32 buttons to the left of the display are spaced into 4 groups.

To configure a panel in multi-destination mode in a useful way, you should organize its source buttons into groups according to destination. Either of the preceding examples show good organization.

As a further example, you could organize the buttons by row: if you have only two destinations, the top row could represent one destination (having 32 potential sources) and the bottom row could represent the other destination (again with 32 potential sources).

It is natural to assign the same sources to each destination, but not a requirement. The different destinations could have disjoint sets of sources.

Source buttons are typically labeled (with clear plastic inserts) with mnemonics for the two sources assigned to each of the buttons.

It is important to label the buttons carefully. Button labels are clear plastic inserts that you place under the removable plastic button caps.

A button label should show the mnemonic for both sources of the button if your panel has a source shift button. If it has no source shift button, only one source mnemonic would be required. (Button labels could easily be graphics as well as text.)

![](_page_34_Picture_0.jpeg)

# <span id="page-34-3"></span><span id="page-34-0"></span>5. Operation

<span id="page-34-14"></span><span id="page-34-7"></span>[Chapter 5](#page-34-0) provides operating instructions for the NV9602 control panel. It presents these topics:

- [Summary](#page-34-1)
- [Operating Concepts](#page-36-2)
- [Menu Mode](#page-50-0)
- [Setup Mode](#page-52-0)

This chapter is intended specifically for the NV9602 panel *operator*.

## <span id="page-34-1"></span>Summary

<span id="page-34-4"></span>As an NV9602 operator, you will be confronted initially with a relatively small and simple panel— 38 buttons with two 8-character displays.

The panel's buttons can have arbitrary legends (using plastic inserts under the button caps). A button's legend should indicate its function. Some buttons can be applied differently in other modes (such as menu mode). Operators and configurers will have to communicate about the meaning of the buttons.

The alphanumeric display (2 lines of 8 characters) shows the status of completed takes under normal circumstances. The display presents information or menu items in other cases.

Physically, you will find

- <span id="page-34-9"></span><span id="page-34-5"></span>• Function buttons (e.g., switch source pages or lock a destination).
- Source, destination, and salvo buttons.
- <span id="page-34-6"></span>• Names of the selected destination and its current source.

At any particular time, some of the buttons are high-tally; some are low-tally; and some might be undefined. Active buttons are of two colors, green and amber. Green generally represents sources and source functions; amber generally represents destinations and destination functions, but the colors are also used for other functions.

<span id="page-34-13"></span>S Please refer to the *NV9000-SE Utilities User's Guide* (or the NV9000-SE Utilities help files) if you are unfamiliar with the concepts used in this chapter.

### <span id="page-34-12"></span><span id="page-34-2"></span>Modes of Operation

The NV9602 operates in one of 4 modes (or behavioral models):

- <span id="page-34-11"></span><span id="page-34-10"></span>• [Single-Destination Mode.](#page-35-0)
- <span id="page-34-8"></span>• [Single-Destination Mode with Breakaway](#page-35-1).
- [Limited X-Y Mode.](#page-35-2)
- [Multi-Destination Mode](#page-35-3).

The panel's set of button functions varies with the mode (or model).

### 5. Operation Summary

<span id="page-35-4"></span>Generally, to operate the panel, you choose a destination, (possibly) choose desired breakaway levels, and choose a source. Choosing a source for a destination completes the take. This paradigm has slight variations in the different modes.

<span id="page-35-9"></span> $\triangle$  There is no 'Take' button in any of the modes.

#### <span id="page-35-0"></span>Single-Destination Mode

In single destination mode, the panel's destination is configured as the default destination and there are no destination buttons. You cannot select a destination—it is already selected.

Takes are performed on all levels of the currently selected destination.

<span id="page-35-6"></span>You can use a 'Source Shift' button to toggle between two sets of sources.

<span id="page-35-10"></span>Takes occur as soon as a source button is pressed.

#### <span id="page-35-1"></span>Single-Destination Mode with Breakaway

This mode is an extension of single-destination mode that includes level buttons on the panel and that allows breakaway.

Here too, the single destination is configured as the default destination and you cannot select a destination because it is already selected.

Level buttons selected the levels on which the take is to occur. Takes occur on all levels when either no levels are selected or when all levels are selected.

You can use a 'Source Shift' button to toggle between two sets of sources.

#### <span id="page-35-7"></span><span id="page-35-2"></span>Limited X-Y Mode

In limited X-Y mode, takes occur from a single source to a single destination. Destinations are selectable and there are two pages of destinations in addition to the two pages of sources.

Takes are all level. Pressing a source button completes the take.

<span id="page-35-5"></span>You can use a 'Source Shift' button to toggle between two sets of sources. Similarly, you can use a 'Destination Shift' button to toggle between two sets of destinations.

#### <span id="page-35-8"></span><span id="page-35-3"></span>Multi-Destination Mode

In this mode, source buttons are configured with destinations as well as sources. Thus, each source button completes a route to its own assigned destination. If each button had a different destination, it would be possible to route to as many as 38 destinations. The typical configuration would assign one destination to one set of sources, another destination to another set of sources, and so on.

Takes are all-level.

Operators can use a 'Source Shift' button to toggle between two sets of sources. There is no destination shift and a button's destination does not change when you press a 'Source Shift' button.

### <span id="page-36-17"></span><span id="page-36-0"></span>Secondary Modes

Secondary modes are:

- <span id="page-36-16"></span>• Source mode—exists (in limited X-Y mode) when you press a 'Source/Dest Toggle' button. Source mode and destination mode affect the operation of 'Source/Destination' buttons.
- <span id="page-36-8"></span>• Destination mode—exists (in limited X-Y mode) when you press a 'Source/Dest Toggle' button.
- <span id="page-36-15"></span>• Setup mode—where the NV9602 is freshly powered up, but *disconnected from the network*. In this mode, the configurer can preset the NV9602's panel ID and perform a few diagnostic tasks. Usually, only configurers need be concerned with setup mode.

<span id="page-36-13"></span><span id="page-36-4"></span>See [Setup Mode](#page-52-0) on [page 43.](#page-52-0)

• Menu mode—pressing a menu button places the NV9602 in "menu" mode. In menu mode, the buttons lose their normal functions and become part of a menu that changes as needed during menu operation.

<span id="page-36-11"></span>There is nothing in the menu that concerns operators except button brightness. An operator may use the menu to set button brightness. Administrators and configurers may use the menu to view or change the panel ID, or to determine the software and firmware revisions.

<span id="page-36-14"></span><span id="page-36-7"></span>See [Menu Mode](#page-50-0) on [page 41](#page-50-0).

When the panel is not in setup mode or menu mode, we say it is in *normal mode*. "Normal" means the panel is functioning in one of the 4 operating modes.

### <span id="page-36-1"></span>Button Legends

There are about 20 different button functions. Some might not be available on your panel depending on the operating mode in which it was configured. Typically, buttons have graphic or text legends that are plastic inserts placed under the clear button caps.

There are button templates available. Use these or your own to create button graphics. Print the graphics on clear plastic, cut the button graphics apart and insert these under the clear button caps.

<span id="page-36-12"></span><span id="page-36-10"></span><span id="page-36-9"></span><span id="page-36-6"></span>Buttons are also color-coded to a limited degree. Green represents sources. Amber represents destinations. Those colors are used for other functions, however. High-tally (bright) buttons are those that are selected; low-tally (dim) buttons are those that are not selected. Dark buttons are those that are disabled. Dark buttons are unlit, and actually white or gray in color.

# <span id="page-36-2"></span>Operating Concepts

### <span id="page-36-18"></span><span id="page-36-3"></span>Source Shift

<span id="page-36-5"></span>Source shift applies in all modes.

Each source button can represent two sources. A 'Source Shift' button selects which of the two sources the source button will select. (The concept is similar to the shift key or the 'caps lock' key on a keyboard.)

A source shift button is a toggle. The source shift button is low-tally when it has enabled the first source. It is high-tally when it has enabled the second source.

A source shift button toggles *all* source buttons.

### <span id="page-37-8"></span><span id="page-37-0"></span>Destination Shift

Destination shift applies only in 'Limited X-Y' mode.

Each destination button can represent two destinations. A 'Destination Shift' button selects which of the two destinations the destination button will select. (The concept is similar to the shift key or the 'caps lock' key on a keyboard.)

A destination shift button is a toggle. The destination shift button is low-tally when it has enabled the first destination. It is high-tally when it has enabled the second destination.

A destination shift button toggles *all* destination buttons.

#### <span id="page-37-12"></span><span id="page-37-1"></span>Levels

<span id="page-37-16"></span><span id="page-37-15"></span><span id="page-37-7"></span>In NV9000-SE Utilities and in the NV9000 router control system, routes occur on *levels*. A level is typically SD, HD, analog video, AES, analog audio, or machine control. Various devices are defined as sending and receiving signals on certain levels. The set of levels handled by a device belong to what is called a *level set*.

<span id="page-37-11"></span>A source can be routed to a destination if it has the same set of levels, i.e., it belongs to the same named level set. A source can be routed to a destination in a different level set if the NV9000 configuration has the appropriate inter-level set mapping.

The effect of this is that when you, the operator, choose a destination, the NV9000 recognizes which source devices are allowed to be routed to the destination and limits your selection to those sources.

#### <span id="page-37-6"></span><span id="page-37-2"></span>Breakaway

Routes can be all-level in which case they are taken on all levels defined for the destination. The acceptable sources for a route have the same levels as, or some configured mapping to, the levels of the destination.

A breakaway is where you take different sources to the same destination—on different levels.

It is not possible to take different sources to the destination on the same level. For instance, you cannot take SD from two different sources. The outcome would be noise even if you could do it. (That is because routers are not mixers.)

### <span id="page-37-5"></span><span id="page-37-3"></span>Hold

<span id="page-37-14"></span><span id="page-37-13"></span><span id="page-37-9"></span>Hold mode (and hold buttons) apply in 'Single Destination with Breakaway' mode and 'Limited X-Y' mode.

#### <span id="page-37-4"></span>Breakaway

<span id="page-37-10"></span>In single-destination mode with breakaway, a hold button retains breakaway levels after a take. Simply press the hold button at any time before the take.

A hold button is a toggle. Press it once to put the panel in hold mode; press it again to remove hold mode.

#### <span id="page-38-11"></span><span id="page-38-0"></span>Limited X-Y

In limited X-Y mode, this button allows you to perform a gang (or "dub") switch. In hold mode, destination selections are cumulative, and not mutually exclusive.

Follow these steps to route a source to more than one destination:

- <span id="page-38-10"></span><span id="page-38-3"></span>1 Select the first destination to which you want to route the source. Use a 'Destination Shift' button if necessary to access the destination. The destination tallies bright amber and its name appears in the destination display.
- 2 Press the hold button. If the panel is in hold mode, the hold button will be high-tally. (Press the hold button again if it is not.)
- 3 Select the additional destinations you require. As you select each destination, its name appears in the destination display. You can toggle these additional destinations on or off.
- <span id="page-38-8"></span>4 Select a source. Use a 'Source Shift' button if necessary to access the source. The take to the multiple destinations is immediate.
- 5 As long as hold remains enabled, you can route other sources to the same group of destinations.

To clear hold mode:

- <span id="page-38-4"></span>1 Press the hold button. If it does not go low-tally, press it again.
- 2 Select any destination.

#### <span id="page-38-1"></span>Buttons

The NV9602 has 3 classes of button functions:

- <span id="page-38-9"></span><span id="page-38-6"></span>• Dedicated functions, such as 'Default State' and 'Chop'.
- <span id="page-38-7"></span><span id="page-38-2"></span>• Variable functions, such as 'Salvo', 'Source', or 'Destination'. A salvo button executes a specific system salvo. A source button selects a specific source and completes a take. A destination button selects a specific destination.
- <span id="page-38-5"></span>• Special functions, such as 'Menu'.
- At present, there are about 21 button types, including "undefined" which is not a true button type:

![](_page_38_Picture_184.jpeg)

In the following function descriptions, the modes in which the functions operate are indicated (to the left) with these codes:

- <span id="page-38-13"></span>S—single-destination mode
- <span id="page-38-14"></span>B—single-destination mode with breakaway
- <span id="page-38-12"></span>X—limited X-Y mode
- <span id="page-38-15"></span>M—multi-destination mode.
- All—all modes.

Operating Concepts

#### **All** Broadcast

<span id="page-39-16"></span><span id="page-39-12"></span><span id="page-39-10"></span><span id="page-39-5"></span><span id="page-39-0"></span>A broadcast button applies to a data (or machine control) level only. The button assigns one controlling device (the master) to multiple controlled devices (the slaves). The function is useful in dubbing applications. See [Broadcast Routes](#page-46-1) on [page 37](#page-46-1) for more information.

<span id="page-39-9"></span>**A** Pressing the 'Broadcast' button turns off the 'Source is Master' button and vice versa. Although this button is available in single-destination mode (with or without breakaway) it is incompatible with the mode.

#### **All** Chop

<span id="page-39-6"></span><span id="page-39-1"></span>When a "chop" function is supported by a router, the button is a toggle that enables and disables "chop." Chop is a rapid switching of the current destination device between the one source and another source.

The chop function is used to test system timing and would *not* be used during normal operation.

<span id="page-39-7"></span>The use of the chop function varies according to the operating mode. See [Chop](#page-49-0) on [page 40.](#page-49-0)

#### **All** Default State

<span id="page-39-2"></span>The 'Default State' button returns the panel to its most recent power-up state. That is called the *default state*. (It does not cause any changes to the routers, control system, or its signals.)

#### **X** Destination

<span id="page-39-11"></span><span id="page-39-3"></span>The button selects a destination. The destination name appears in the 'Destination' display. The destination is the target of an upcoming take, which will route a source to that destination.

#### **S, B, X** Destination Lock

<span id="page-39-15"></span><span id="page-39-13"></span><span id="page-39-8"></span><span id="page-39-4"></span>This button is a toggle that sets or clears a *lock* on the current destination. The lock can be removed at the panel that originally set the lock, at a panel that has the same user ID, or by a forced release at any panel.

<span id="page-39-17"></span>Unless your panel is configured for forced release, you cannot unlock or unprotect a destination locked or protected by someone else. The display will show "NotOwner" briefly.

<span id="page-39-14"></span>You cannot take a source to a locked destination. The display will read "Locked" and show the user's name.

Locks and protects apply to the default destination in single-destination mode, with or without breakaway. They apply to the currently selected destination in limited X-Y mode. They are not available in multi-destination mode.

When you lock a destination, the 'Destination Lock' button goes high-tally amber. If you have a 'Destination Protect' button, it will also go high-tally amber.

- $\triangle$  Locks apply to selected levels in single-destination mode with breakaway.
- $\triangle$  The NV9602 provides no explicit indication, during operation, whether a destination is locked or unlocked.

#### **S, B, X** Destination Protect

<span id="page-40-18"></span><span id="page-40-7"></span><span id="page-40-0"></span>This button is a toggle that sets or clears a *protect* on the current destination device. The protect can be removed at the panel that originally set the protect, at any panel that has the same user ID, or by a forced release at any panel.

<span id="page-40-15"></span>Unless your panel is configured for forced release, you cannot unlock or unprotect a destination locked or protected by someone else. The display will show "NotOwner" briefly.

<span id="page-40-16"></span>You cannot take a source to a protected destination if someone else protected it. The display will read "Protect" and show the user's name. However, you *can* take a source to a protected destination if you protected it or it is protected at another panel that has your user name. Doing so does not remove the protection.

Locks and protects apply to the default destination in single-destination mode, with or without breakaway. They apply to the currently selected destination in limited X-Y mode. They are not available in multi-destination mode.

When you protect a destination, the 'Destination Protect' button goes high-tally green. Any 'Destination Lock' button remains unaffected. Note that you cannot protect a locked destination.

- $\triangle$  Protects apply to selected levels in single-destination mode with breakaway.
- <span id="page-40-6"></span> $\blacktriangle$  The NV9602 provides no explicit indication, during operation, whether a destination is locked or unlocked.

#### **X** Destination Shift

<span id="page-40-13"></span><span id="page-40-1"></span>The 'Destination Shift' button toggles between the first and second destination sets (which are available only in limited X-Y mode).

<span id="page-40-10"></span><span id="page-40-5"></span>When you press a 'Destination' button, it will select the destination from the chosen sets.

<span id="page-40-8"></span>The names of destination devices appear in the 'Destination' display.

#### **S, B, X** Free Source

<span id="page-40-19"></span><span id="page-40-14"></span><span id="page-40-2"></span>The button selects a pre-defined phantom device that can be used to release or "free" devices on the data (machine control) level. A free source can also be used with tielines to free the tieline for others to use. The actual free source used is defined in the NV9000 configuration.

<span id="page-40-9"></span>Use this button as if it were a source button.

#### **B, X** Hold

<span id="page-40-12"></span><span id="page-40-3"></span>The button is a toggle; press it once to place the panel in "hold mode." Press it again to cancel "hold mode." (The panel might or might not be configured to power up in hold mode.)

<span id="page-40-17"></span><span id="page-40-4"></span>In single-destination mode with breakaway, this button retains breakaway levels after a take.

In limited X-Y mode, this button allows you to perform a gang (or "dub") switch. In hold mode, destination selections are cumulative, and not mutually exclusive. See [Hold](#page-37-3) on [page 28.](#page-37-3)

<span id="page-40-11"></span>The 'Destination' field of the display shows the most recently selected destination under hold mode.

The button definition has no fields to configure.

#### <span id="page-41-0"></span>**B** Level

<span id="page-41-16"></span><span id="page-41-7"></span>The button selects a level.

The button exists only when your panel is configured for single-destination mode with breakaway. Presumably, it will have several level buttons, one for each level you need to control.

You will select one or more levels for a breakaway and then press a source button to complete the take. When all level buttons are *deselected*, or when all level buttons are *selected,* a take is "alllevel." When one or more level buttons are selected, a take occurs on just those levels.

You must select levels before selecting the source.

The color of the level buttons reflect the levels of the current destination in a limited way.

<span id="page-41-8"></span>See also the [None/All](#page-41-3) button function, following.

#### **All** Menu

<span id="page-41-17"></span><span id="page-41-1"></span>This button puts the panel in menu mode and produces a menu on the buttons and in the displays that provides access to a variety of panel functions.

<span id="page-41-15"></span>Without the button, the operator has no access to the menu functions.

By pressing certain buttons, you makes menu selections and enter data (such as panel ID) or change brightness values. When the panel is in menu mode, you must press the 'Menu' button to cycle through the functions of the menu. See [Menu Mode](#page-50-0) on [page 41](#page-50-0).

<span id="page-41-9"></span>The button definition has no fields to configure.

#### **All** Name Set Toggle

<span id="page-41-19"></span><span id="page-41-14"></span><span id="page-41-2"></span>An 'Name Set Toggle' button toggles the panel between its default name set and the "system name" set. Whichever name set you select becomes the "active" name set.

#### **B** None/All

<span id="page-41-10"></span><span id="page-41-3"></span>The 'None/All' button toggles the panel between all levels (of the current destination) being selected and none of the levels being selected.

#### **All** Panel Lock

<span id="page-41-11"></span><span id="page-41-4"></span>The button prevents accidental changes to the panel settings, especially router crosspoints. When the panel is locked, the button array becomes blank except for the Panel Lock button which becomes high tally amber.

<span id="page-41-12"></span>The button is a toggle: press the panel lock button again to revert the panel to its previous state.

#### **S, B, X** Previous Source

<span id="page-41-5"></span>The button presets the previously routed source to the currently selected destination. To restore the previous route, you must next press 'Take' assuming you have not changed the destination. This function is useful when you make a route in error.

The button does *not* restore the previous destination. If you changed the destination and press 'Previous Source', the take will not restore the previous route.

#### **All** Salvo

<span id="page-41-18"></span><span id="page-41-13"></span><span id="page-41-6"></span>The salvo button executes a system salvo immediately.

#### **All** Source

<span id="page-42-5"></span><span id="page-42-0"></span>The button selects a source. The source name appears in the 'Status' display. *Pressing a source button completes a take.*

The nature of source buttons differs according to the panel's configured operating mode:

• Single-destination, single-destination with breakaway, and limited X-Y modes

<span id="page-42-10"></span>A source button can select one of two sources. The first source belongs to source set 1 and the second source belongs to source set 2. Pressing a 'Source Shift' button toggles the panel between source page 1 and page 2.

• Multi-destination mode

A source button can select one of two sources, as in the other modes, *and* it selects a destination.

Typically several source buttons (in MD mode) will share the same destination. Other groups of source buttons will also share their own common destination.

The destination for a source button does not change under a source shift.

<span id="page-42-11"></span><span id="page-42-6"></span>See [Multi-Destination Operations](#page-45-2) on [page 36](#page-45-2).

#### **All** Source is Master

<span id="page-42-1"></span>Means "source is the master" and makes the source device the master. Otherwise, the destination is the master. This button (and these concepts) apply only to machine control routes.

The button is a toggle: Press it once to make the source the master (it goes high-tally); press it again to make the destination the master (the button is low-tally).

The 'Source is Master' button is also used to initiate "broadcast" machine control routes. See [Broadcast Routes](#page-46-1) on [page 37.](#page-46-1)

During data level (i.e., machine control) takes, this button makes the source device the master. Otherwise, the destination is the master.

The button is a toggle that reverses the direction of data routing. For example, if the destination is the master and the source is the slave, pressing a 'Source is Master' button reverses their roles. Pressing the button again reverses the roles.

The 'Source is Master' button is used to initiate "broadcast" control routes. See [Broadcast Routes](#page-46-1) on [page 37.](#page-46-1)

The panel can be configured so that "source is master" is the default state or so that "destination is master" is the default. The button still toggles between "source is master" and "destination is master."

<span id="page-42-8"></span><span id="page-42-4"></span>**A** Pressing the 'Source is Master' button turns off the 'Broadcast' button and vice versa.

#### **X** Source/Destination

<span id="page-42-2"></span>The 'Source/Destination' button selects either a source or a destination depending on whether the panel is in source mode or destination mode.

It is the 'Source/Dest Toggle' button (listed next) that places the panel in source mode or destination mode.

#### <span id="page-42-3"></span>**X** Source/Dest Toggle

<span id="page-42-12"></span><span id="page-42-9"></span><span id="page-42-7"></span>The 'Source/Dest Toggle' button toggles between source and destination modes.

'Source/Destination' buttons are affected by the toggle. In source mode, a 'Source/Destination' button selects a source; in destination mode, a 'Source/Destination' button selects a destination.

When the panel is in source mode, the 'Source/Dest Toggle' button and any 'Source/Destination' buttons are green. When the panel is in destination mode, the 'Source/Dest Toggle' button and any 'Source/Destination' buttons are amber.

#### **All** Source Shift

<span id="page-43-7"></span><span id="page-43-0"></span>The 'Source Shift' button toggles between the first and second source "pages."

The button affects the operation of any source button (in any mode). Source buttons represent two sources (and, in multi-destination mode, a destination). One source belongs to source set 1 and the other belongs to source set 2.

#### **All** Undefined

<span id="page-43-8"></span><span id="page-43-1"></span>An undefined button cannot be used and appears dark (unlit) on the panel. The term "undefined" has meaning primarily to the configurer.

### <span id="page-43-11"></span><span id="page-43-2"></span>Lock, Protect, and Release

In a multi-user system, routes made by one user can be made safe from being accidentally or maliciously change by another user.

#### **Definitions**

<span id="page-43-13"></span><span id="page-43-12"></span><span id="page-43-10"></span><span id="page-43-9"></span>![](_page_43_Picture_176.jpeg)

Some control panels can lock or protect both sources and destinations. However, *The NV9602 provides locks and protects for destinations only*.

A forced release is when the lock or protect is removed by someone other than the owner. A forced release can be performed:

- At any panel configured with release mode set to "forced release".
- <span id="page-43-6"></span><span id="page-43-5"></span>• At any other panel with "force release" enabled.

The 'Destination Lock' and 'Destination Protect' buttons are toggles. Press the lock (or protect) button to lock (or protect) a destination. Press the button again to release the lock (or protect).

- S **Note:** a protect prevents *others* from routing to a destination; a lock prevents *anyone*—even the user who issued the lock—from routing to the destination.
- $\triangle$  You may lock a protected destination, but you cannot change a locked destination to a protected destination directly. You must first unlock it.

#### <span id="page-43-4"></span><span id="page-43-3"></span>Locks and Protects with Breakaway

Use this method to lock or unlock selected levels in single-destination mode with breakaway:

- 1 Verify that the default destination appears in the 'Destination' field of the display.
- 2 Optionally press 'Source Shift' to toggle between the source pages.
- 3 Optionally press a source button. The source currently routed to that destination might already be what you want. Pressing the source performs a take.
- 4 Select the levels you want to lock or unlock. Selected levels are high-tally. If your panel has a 'None/All' button, you can use it to select either no levels or all levels.
- <span id="page-44-3"></span>5 Press a 'Destination Lock' button.

Use this same method to protect or unprotect selected levels, using a 'Destination Protect' button instead.

Note that lock buttons are toggles. Therefore, if you select some levels that are already locked and some that are unlocked, pressing the lock button will invert their status. Locked levels become unlocked and those that were unlocked become unlocked. The same is true for protect buttons.

#### <span id="page-44-8"></span><span id="page-44-0"></span>Takes

<span id="page-44-7"></span><span id="page-44-4"></span>Pressing a source button completes a take, in any mode. Following are brief instructions on how to perform a take under 4 cases.

#### <span id="page-44-1"></span>Case 1—Single-Destination Mode

Takes in single-destination mode are all-level. Follow these steps:

- <span id="page-44-5"></span>1 Verify that the default destination appears in the 'Destination' field of the display.
- 2 If the 'Destination' field does not show the default destination, of course, a problem exists. Perhaps the panel is malfunctioning or not configured properly or perhaps the destination has been removed from the NV9000 system. Any of these conditions is rare and the remedy will depend on your system.
- 3 Optionally press 'Source Shift' to toggle between the source pages.
- <span id="page-44-6"></span>4 Press a source button to complete the take. The 'Status' field of the display shows the source you chose.

#### <span id="page-44-2"></span>Case 2—Single-Destination Mode, Breakaway

Takes in single-destination mode with breakaway are meant to be on selected levels. Follow these steps:

- 1 Verify that the default destination appears in the 'Destination' field of the display.
- 2 Press one or more level buttons to selected the levels you want to route. The levels that are available are those of the default destination. If your panel has a 'None/All' button, you can press that button to toggle between all levels being selected and no levels being selected.
- 3 Optionally press 'Source Shift' to toggle between the source pages.
- 4 Press a source button to complete the take. The 'Status' field of the display shows the source you chose.
- $\blacktriangle$  A take is all-level when all the level buttons are selected (high-tally) or when none of the level buttons are selected.
- $\blacktriangle$  If your panel has a 'Hold' button, you can use it to preserve the chosen breakaway levels after the take. Hold "mode" is active when the hold button is high-tally. When hold mode is inactive, the destination reverts to all levels after the take.

#### <span id="page-45-6"></span><span id="page-45-0"></span>Case 3—Limited X-Y Mode

Takes in limited X-Y mode are all-level. Follow these steps:

- 1 Optionally press 'Destination Shift' to toggle between the destination pages.
- 2 Press a destination button to start the take. The 'Destination' field of the display shows the destination you chose.
- 3 Optionally press 'Source Shift' to toggle between the source pages.
- <span id="page-45-7"></span>4 Press a source button to complete the take. The 'Status' field of the display shows the source you chose.

#### <span id="page-45-1"></span>Case 4—Multi-Destination Mode

Takes in multi-destination mode are all-level. Source buttons in multi-destination mode specify the destination to which the source is routed. Follow these steps:

- <span id="page-45-5"></span>1 Optionally press 'Source Shift' to toggle between the source pages.
- <span id="page-45-4"></span>2 Press a source button to complete the take. The 'Status' field of the display shows the source you chose and the 'Destination' field of the display shows the destination assigned to that source.

The way the source buttons on the panel are organized is important to knowing which destination is assigned to any particular source button. See [Multi-Destination Operations,](#page-45-2) next.

### <span id="page-45-8"></span><span id="page-45-3"></span><span id="page-45-2"></span>Multi-Destination Operations

A panel that is configured in multi-destination mode has source buttons that represent 2 sources and a destination. Pressing a source button selects the source and the destination and performs an immediate take — to the destination assigned to the source button. (A source shift button switches between the two sources of the source buttons.) There are no destination buttons.

Potentially, all 38 buttons of a NV9602 could be source buttons, each having a unique destination. Thus, at that extreme, a panel in multi-destination mode could represent 38 destinations and give operators the choice of two sources for each destination.

A more typical multi-destination configuration will present fewer destinations, organized in button clusters on the panel. This organization, for example, provides 8 destinations and up to 8 sources available for each one, with 6 buttons assigned to other functions:

![](_page_45_Figure_16.jpeg)

As another example, this organization provides 4 destinations and up to 16 sources available for each one, again with 6 buttons assigned to other functions:

![](_page_45_Figure_18.jpeg)

This is a natural organization because the 32 buttons to the left of the display are spaced into 4 groups.

Your panel—if it is in multi-destination mode—might or might not be organized as in these examples. Consult your administrator to determine the organization of buttons.

To perform a take, simply select a source. The take occurs immediately. You might need to press a source shift button to make available the source you want.

When you press a source button, the destination and the selected source appear in the destination and status displays, respectively.

Source buttons are typically labeled (with clear plastic inserts) with mnemonics for the two sources assigned to each of the buttons.

#### <span id="page-46-8"></span><span id="page-46-0"></span>Name Sets

<span id="page-46-9"></span>NV9000-SE Utilities allows configurers to define multiple *name sets*. Each name set contains alternate names for any and all devices in the NV9000 system. The alternate names can appear in the displays of your panel.

<span id="page-46-7"></span><span id="page-46-6"></span>Further, your panel can have a 'Name Set Toggle' buttons that allows you to switch between the "default" name set and the "system name" set. Whichever name set you are currently using is the *active* name set.

<span id="page-46-10"></span>There is always a 'System Name' set. That name set includes the device names defined within the NV9000 configuration. Any other name sets are optional.

Note that when the panel is displaying alternate names, and a device does not have an alternate name, the panel displays the system name.

#### <span id="page-46-5"></span><span id="page-46-3"></span><span id="page-46-1"></span>Broadcast Routes

It is easy to route a source to multiple destinations for audio and video routers. You place the panel in hold mode with the hold button.

<span id="page-46-4"></span>In contrast, machine control routes are typically point-to-point. Therefore, to control multiple machines requires that you perform a "broadcast" operation using a 'Broadcast' button.

In "broadcast mode," the source device issues control commands to all destination devices—but only one destination (the first one you connect to the source) can respond with status.

Broadcast routes can be performed in either mode.

 $\blacktriangle$  "Broadcast" routes are those that involve machine control. An NVISION series machine control router such as the NV5256 is required.

#### <span id="page-46-2"></span>Before You Begin

- 1 Ensure that all devices that you want to include in the route are not locked or protected—and that their machine control levels can be acquired.
- 2 Ensure that the panel has a 'Broadcast' button. If it does not, broadcast routes are not possible. Consult your administrator.
- 3 Ensure that your data router has been configured as "data forward." In this mode, the router expects the source (e.g., playback device) to control the destination (e.g., recording device).
- 4 Cue your playback device. (After the take, you must manually start the playback.)

#### <span id="page-47-0"></span>Performing a Broadcast Take—Limited X-Y Mode

Follow these steps:

- <span id="page-47-7"></span><span id="page-47-6"></span>1 Select a destination and route a source to it. The source becomes the master because the router is in data forward mode. This destination is the slave and communicates bidirectionally with the master on the machine control level.
- 2 Press 'Broadcast' (so that it is high-tally).
- 3 Choose a destination and route the *same source* to it. This destination only receives control commands; it will not return status.
- 4 Repeat step [3](#page-47-4) to connect additional slave destinations.
- 5 To remove one slave from the group, turn off 'Broadcast' and route a source to it that is not the master (e.g., the free source). This new device must have a machine control connection.
- 6 To clear the entire broadcast route, turn off 'Broadcast' and select the master device as the destination in a new route. (We recommend that you use the free source as the new source). The entire broadcast route is cleared, and data connections are removed from all slaves.

#### <span id="page-47-1"></span>Performing a Broadcast Take—Multi-Destination Mode

Follow these steps:

- <span id="page-47-8"></span>1 Press a source. That source becomes the master because the router is in data forward mode. This destination (configured on the source button) is the slave and communicates bidirectionally with the master on the machine control level.
- 2 Press 'Broadcast' (so that it is high-tally).
- <span id="page-47-4"></span>3 Press another source button that has the *same source* but a different destination. This destination only receives control commands; it will not return status.
- 4 Repeat step [3](#page-47-4) to connect additional slave destinations.
- 5 To remove one slave from the group, turn off 'Broadcast' and route a source to it that is not the master (e.g., the free source). This new device must have a machine control connection.
- 6 To clear the entire broadcast route, turn off 'Broadcast' and select the master device as the destination in a new route. (We recommend that you use the free source as the new source). The entire broadcast route is cleared, and data connections are removed from all slaves.

#### <span id="page-47-2"></span>Important Points

- After you perform the complete take, you must start the playback of the source device manually.
- The panel provides no way to determine which devices belong to the "broadcast group." You must keep track of this yourself.
- If another operator takes either your master device or the first slave device, the entire broadcast group collapses. Any other slave can be removed from the group, however, without collapsing the entire group. Only the primary pair is critical to the group's integrity.

#### <span id="page-47-5"></span><span id="page-47-3"></span>Data Routing

There are 3 data routing options that affect sources and destinations that have a machine control level (i.e., a data level). These options govern what happens when a source or destination device is to be used.

#### <span id="page-48-3"></span><span id="page-48-0"></span>Automatic Data Routing

A take involving a machine control level occurs automatically, without intervention, regardless of who is using a device.

This option applies in all operating modes.

#### <span id="page-48-9"></span><span id="page-48-1"></span>Manual Data Routing

A take involving a machine control level occurs on all levels except the machine control level. You must route the machine control level as a breakaway.

When a take involving a machine control level occurs, the status display shows the name of the machine control level and the destination display shows "In Use." That is a signal that you need to take the machine control level as a breakaway.

This option applies only in single-destination mode with breakaway.

#### <span id="page-48-14"></span><span id="page-48-2"></span>Semi-Automatic Data Routing

A take involving a source or a destination having a machine control level might not occur immediately if the source or destination device is in use.

This option applies in all operating modes.

If neither device is "in use" the take occurs immediately. Otherwise, you need to press the source button again to complete the take.

<span id="page-48-11"></span><span id="page-48-10"></span><span id="page-48-6"></span>If the source device is in use, the 'Status' display shows "Src Used" and the destination display shows "Retry?"

<span id="page-48-5"></span>If the source device is in use, the 'Status' display shows "DestUsed" and the destination display shows "Retry?"

<span id="page-48-13"></span><span id="page-48-12"></span><span id="page-48-7"></span><span id="page-48-4"></span>If the source device is in use, the 'Status' display shows "BothUsed" and the destination display shows "Retry?"

If you do not press the (same) source button again, the take is canceled. (It will time out.)

#### Case 1—Single-Destination Mode with or without Breakaway

- 1 Press a source button.
- 2 Examine the display.
- 3 If the destination display shows "Retry," press the source button again to complete the take. The take will time out if you do not press the source button.

#### Case 2—Limited X-Y Mode

- <span id="page-48-8"></span>1 Press a destination button.
- 2 Press a source button.
- 3 Examine the display.
- 4 If the destination display shows "Retry," press the source button again to complete the take. The take will time out if you do not press the source button.

#### Case 3—Multi-Destination Mode

- 1 Press a source button.
- 2 Examine the display.
- 3 If the destination display shows "Retry," press the source button again to complete the take. The take will time out if you do not press the source button.

# <span id="page-49-6"></span><span id="page-49-0"></span>Chop

The chop function is a diagnostic function for routers that support chop. It allows you to switch rapidly between two sources at a particular destination. The chop interval is defined in the NV9000 configuration. The default chop interval is 6 *fields*.

#### <span id="page-49-1"></span>Case 1—Single-Destination Mode, with or without Breakaway

Follow these steps:

- <span id="page-49-9"></span><span id="page-49-8"></span>1 Verify that the default destination appears in the 'Destination' field of the display.
- 2 Optionally press 'Source Shift' to toggle between the source pages.
- 3 Press a source button. This is the first source.
- <span id="page-49-5"></span>4 Press the chop button.
- 5 Optionally press 'Source Shift' to toggle between the source pages.
- <span id="page-49-4"></span>6 Press another source button. This is the second source. The chop is immediately activated on the routers (of the default destination) that support chop.

To terminate the chop, (1) press the chop button again to turn it off, then (2) select any source.

#### <span id="page-49-2"></span>Case 2—Limited X-Y Mode

Follow these steps:

- 1 Optionally press 'Destination Shift' to toggle between the destination pages.
- 2 Press a destination button. The 'Destination' field of the display shows the destination you chose.
- 3 Optionally press 'Source Shift' to toggle between the source pages.
- 4 Press a source button. This is the first source.
- 5 Press the chop button.
- 6 Optionally press 'Source Shift' to toggle between the source pages.
- 7 Press another source button. This is the second source. The chop is immediately activated on the routers (of the default destination) that support chop.

To terminate the chop, (1) press the chop button again to turn it off, (2) select the destination you had chosen for the chop, then (3) select any source.

#### <span id="page-49-7"></span><span id="page-49-3"></span>Case 3—Multi-Destination Mode

Follow these steps:

- 1 Optionally press 'Source Shift' to toggle between the source pages.
- 2 Press a source button. This is the first source.
- 3 Press the chop button.
- 4 Optionally press 'Source Shift' to toggle between the source pages.
- 5 Press another source button that *uses the same destination* as the first. This becomes the second source for the chop. The chop is immediately activated on the routers (of the default destination) that support chop.
- To terminate the chop, (1) press the chop button again to turn it off, then (3) select any source.

## <span id="page-50-3"></span><span id="page-50-0"></span>Menu Mode

<span id="page-50-13"></span><span id="page-50-6"></span>The NV9602 enters menu mode if it has a menu button and you press the menu button.

 $\blacktriangle$  The menu uses some of the buttons on your panel. The legends and functions of these buttons in normal operating mode do not apply while the panel is in menu mode.

While the panel is in menu mode, you will use the menu button to cycle through the various parts of the menu. There are 8 parts:

- <span id="page-50-14"></span><span id="page-50-9"></span><span id="page-50-8"></span>• [Panel ID](#page-50-1) • Panel name
- <span id="page-50-16"></span><span id="page-50-15"></span><span id="page-50-5"></span>• User ID • User name
- <span id="page-50-10"></span><span id="page-50-7"></span><span id="page-50-4"></span>• Software version • Boot version
- Application version Low button illumination level

Configurers should ensure that the menu button is not part of the numeric keypad that becomes available in the panel ID submenu. See [Panel ID](#page-50-1), following.

### <span id="page-50-11"></span><span id="page-50-1"></span>Panel ID

The panel ID submenu appears first when you press the menu button:

![](_page_50_Figure_12.jpeg)

The panel now allows you to enter the panel ID using buttons at the left that function as a numeric keypad. The numbers of the keypad a printed on the panel. They range from 0 (at the left) to 9.

 $\blacktriangle$  To use the keypad, you will have to disregard whatever legends are on the buttons.

After you enter a panel ID, press the menu button again. A confirmation message appears:

![](_page_50_Figure_16.jpeg)

Press the left-most button to cancel the operation or press the button to its right to save your new panel ID. After you save the panel ID, the panel continues to the next item in the menu.

If you do not want to change the panel ID, simply press the menu button again to skip to the 'Panel Name' submenu.

### <span id="page-50-12"></span><span id="page-50-2"></span>Panel Name

The second submenu merely displays the configured panel name. You cannot change it.

![](_page_50_Figure_21.jpeg)

### <span id="page-51-7"></span><span id="page-51-0"></span>User ID

The third submenu merely displays the configured user ID. You cannot change it.

![](_page_51_Figure_3.jpeg)

### <span id="page-51-10"></span><span id="page-51-1"></span>User Name

The fourth submenu merely displays the configured user name. You cannot change it.

![](_page_51_Figure_6.jpeg)

### <span id="page-51-2"></span>Software Versions

<span id="page-51-9"></span>The fifth submenu displays the software version:

![](_page_51_Figure_9.jpeg)

<span id="page-51-5"></span>The sixth submenu displays the boot version:

![](_page_51_Figure_11.jpeg)

<span id="page-51-4"></span>The seventh submenu displays the application version:

![](_page_51_Figure_13.jpeg)

### <span id="page-51-6"></span><span id="page-51-3"></span>Button Illumination

<span id="page-51-8"></span>The last submenu displays the illumination setting:

![](_page_51_Figure_16.jpeg)

The button at the far left indicate the low illumination level. The button to its right gives high-tally illumination for comparison.

The right-most buttons near the up and down arrows change the low illumination level by 10%. The default level is 40%.

Press the low illumination button to change the low illumination level. Press the high illumination button to change the high illumination level. Press the up or down buttons at the right to change the illumination level.

When you are satisfied with the illumination level you have chosen, press the menu button once again. At this last step, the panel leaves menu mode and returns to normal mode.

# <span id="page-52-1"></span><span id="page-52-0"></span>Setup Mode

<span id="page-52-3"></span>Setup mode occurs when the NV9602 is disconnected from its network and is freshly powered up. In setup mode, you can set or change the panel ID, identify the software version, and perform a test of the panel's buttons. It is in setup mode that you must initially set the panel ID.

 $\triangle$  It can take several seconds for the buttons to appear.

The panel powers up with 1 button (here called the "setup" button) illuminated in green and a display of the current panel ID. The panel ID is usually set to 0 at the factory:

![](_page_52_Figure_7.jpeg)

Press the setup button to proceed to the first part of setup which is to set the panel ID:

![](_page_52_Figure_9.jpeg)

<span id="page-52-2"></span>The panel now allows you to enter the panel ID using buttons at the left that function as a numeric keypad. The numbers of the keypad a printed on the panel. They range from 0 (at the left) to 9:

![](_page_52_Figure_11.jpeg)

Press the setup button to complete the entry. A confirmation message appears:

![](_page_52_Figure_13.jpeg)

Press 1 (the button on the left) to cancel your entry or press 2 (the button on the right) to save your entry. Thereafter, your panel will have the panel ID you assigned, unless you or someone else changes it.

If you do not want to change the panel ID, just press the setup button again, without entering a number, to proceed to the next step.

Following the panel ID is the display of the software version:

![](_page_53_Figure_2.jpeg)

The software part number and its revision number wrap around the first two lines of the display. In the illustration above, the part number is SV0639-07 and the revision is A0. The CPLD version number is 00.

Press the setup button to proceed to the pixel test:

![](_page_53_Figure_5.jpeg)

In this test, all the dots in each character of the 2 displays should be illuminated.

Press the setup button to proceed to the color test. This test has 4 parts:

- <span id="page-53-1"></span>• All buttons turn low-tally amber.
- All buttons turn high-tally amber.
- All buttons turn low-tally green.
- All buttons turn high-tally green. This is an example:

![](_page_53_Figure_12.jpeg)

To proceed through this test, press the setup button (still in the same place although it is now changing color) 3 more times.

<span id="page-53-0"></span>Finally, you will reach the button test:

![](_page_53_Figure_15.jpeg)

Press any button to test it. The button will flash a few times rapidly.

<span id="page-53-2"></span>Pressing the setup button (i.e., button 25) will terminate the button test and return you to the initial display of setup mode. At this point—if you have a assigned your NV9602 a suitable panel ID you may connect your NV9602 to the panel network of your NV9000 system.

<span id="page-54-13"></span>![](_page_54_Picture_0.jpeg)

# <span id="page-54-3"></span><span id="page-54-0"></span>6. Technical Details

<span id="page-54-6"></span>[Chapter 6](#page-54-0) provides electrical and mechanical specifications for the NV9602. It discusses these topics:

- [Power Specifications](#page-54-1)
- [NV9602 Specifications](#page-54-2)
- [Environmental Specifications](#page-55-0)
- [Defaults](#page-56-0)
- <span id="page-54-12"></span>• [Drawings](#page-56-4)

# <span id="page-54-1"></span>Power Specifications

[Table 6-1](#page-54-4) provides power specifications for the NV9602 control panels.

<span id="page-54-4"></span>Table 6-1. NV9602 Power Specifications

<span id="page-54-8"></span>![](_page_54_Picture_148.jpeg)

# <span id="page-54-2"></span>NV9602 Specifications

<span id="page-54-10"></span>[Table 6-2](#page-54-5) provides specifications for the NV9602.

<span id="page-54-5"></span>Table 6-2. NV9602 Physical Specifications

<span id="page-54-11"></span><span id="page-54-9"></span><span id="page-54-7"></span>![](_page_54_Picture_149.jpeg)

Environmental Specifications

<span id="page-55-3"></span>The RS-232 connector has this pinout:

<span id="page-55-2"></span>![](_page_55_Figure_3.jpeg)

Pins 1, 4, and 6 are tied together and pins 7 and 8 are tied together. None of those pins are connected to any circuitry.

# <span id="page-55-0"></span>Environmental Specifications

<span id="page-55-4"></span>[Table 6-3](#page-55-1) provides environmental specifications for the NV9602.

<span id="page-55-6"></span><span id="page-55-1"></span>Table 6-3. NV9602 Environmental Specifications

<span id="page-55-5"></span>![](_page_55_Picture_93.jpeg)

# <span id="page-56-0"></span>Defaults

### <span id="page-56-14"></span><span id="page-56-10"></span><span id="page-56-1"></span>Initial Panel State

Destination: the configured default. Buttons: low-tally is 40% brightness by default and stays at its most recent setting.

# <span id="page-56-2"></span>Configuration Page

The initial NV9602 configuration has no buttons defined. The default panel options are:

<span id="page-56-19"></span><span id="page-56-18"></span><span id="page-56-16"></span><span id="page-56-8"></span><span id="page-56-7"></span><span id="page-56-6"></span><span id="page-56-5"></span>![](_page_56_Picture_77.jpeg)

### <span id="page-56-17"></span><span id="page-56-11"></span><span id="page-56-9"></span><span id="page-56-3"></span>DHCP

<span id="page-56-15"></span>The panel is set up to respond to DHCP from the factory. It is possible to assign the panel a fixed IP address using the Panel IP Configuration Utility.

# <span id="page-56-4"></span>Drawings

<span id="page-56-13"></span><span id="page-56-12"></span>The drawings on the following pages provide overall and critical dimensions.

# 6. Technical Details

Drawings

![](_page_57_Figure_2.jpeg)

<span id="page-57-0"></span>

### 6. Technical Details Drawings

![](_page_58_Figure_1.jpeg)

<span id="page-58-1"></span><span id="page-58-0"></span>Figure 6-2. Rear and Top Views of the NV9602

# 6. Technical Details

Drawings

<span id="page-60-22"></span><span id="page-60-12"></span>![](_page_60_Picture_0.jpeg)

# <span id="page-60-2"></span><span id="page-60-0"></span>7. Misc. Topics

<span id="page-60-25"></span><span id="page-60-20"></span><span id="page-60-15"></span><span id="page-60-13"></span><span id="page-60-7"></span>[Chapter 7](#page-60-0) provides a glossary:

<span id="page-60-24"></span><span id="page-60-23"></span><span id="page-60-21"></span><span id="page-60-19"></span><span id="page-60-18"></span><span id="page-60-17"></span><span id="page-60-16"></span><span id="page-60-14"></span><span id="page-60-11"></span><span id="page-60-10"></span><span id="page-60-9"></span><span id="page-60-8"></span><span id="page-60-6"></span><span id="page-60-5"></span><span id="page-60-4"></span><span id="page-60-3"></span><span id="page-60-1"></span>![](_page_60_Picture_116.jpeg)

# 7. Misc. Topics

Glossary

<span id="page-61-8"></span><span id="page-61-7"></span><span id="page-61-6"></span><span id="page-61-5"></span><span id="page-61-4"></span><span id="page-61-3"></span><span id="page-61-2"></span><span id="page-61-1"></span><span id="page-61-0"></span>![](_page_61_Picture_85.jpeg)

![](_page_62_Picture_0.jpeg)

# <span id="page-62-1"></span><span id="page-62-0"></span>A

![](_page_62_Picture_361.jpeg)

# B

![](_page_62_Picture_362.jpeg)

![](_page_62_Picture_363.jpeg)

# C

![](_page_62_Picture_364.jpeg)

![](_page_63_Picture_388.jpeg)

# D

![](_page_63_Picture_389.jpeg)

![](_page_63_Picture_390.jpeg)

# E

![](_page_63_Picture_391.jpeg)

![](_page_64_Picture_328.jpeg)

# F

![](_page_64_Picture_329.jpeg)

# G

![](_page_64_Picture_330.jpeg)

# H

![](_page_64_Picture_331.jpeg)

![](_page_64_Picture_332.jpeg)

# I

![](_page_64_Picture_333.jpeg)

# K

![](_page_64_Picture_334.jpeg)

# L

![](_page_64_Picture_335.jpeg)

# M

![](_page_65_Picture_464.jpeg)

![](_page_65_Picture_465.jpeg)

# N

![](_page_65_Picture_466.jpeg)

# O

![](_page_65_Picture_467.jpeg)

![](_page_66_Picture_423.jpeg)

# P

![](_page_66_Picture_424.jpeg)

![](_page_66_Picture_425.jpeg)

# R

![](_page_66_Picture_426.jpeg)

# S

![](_page_66_Picture_427.jpeg)

![](_page_67_Picture_342.jpeg)

# T

![](_page_67_Picture_343.jpeg)

# U

![](_page_67_Picture_344.jpeg)

# V

![](_page_67_Picture_345.jpeg)

# W-X-Y-Z

![](_page_67_Picture_346.jpeg)